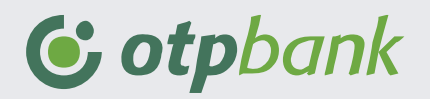

# **Manual de utilizare OTPdirekt desktop**

**Februarie 2023**

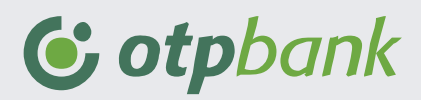

# **Cuprins**

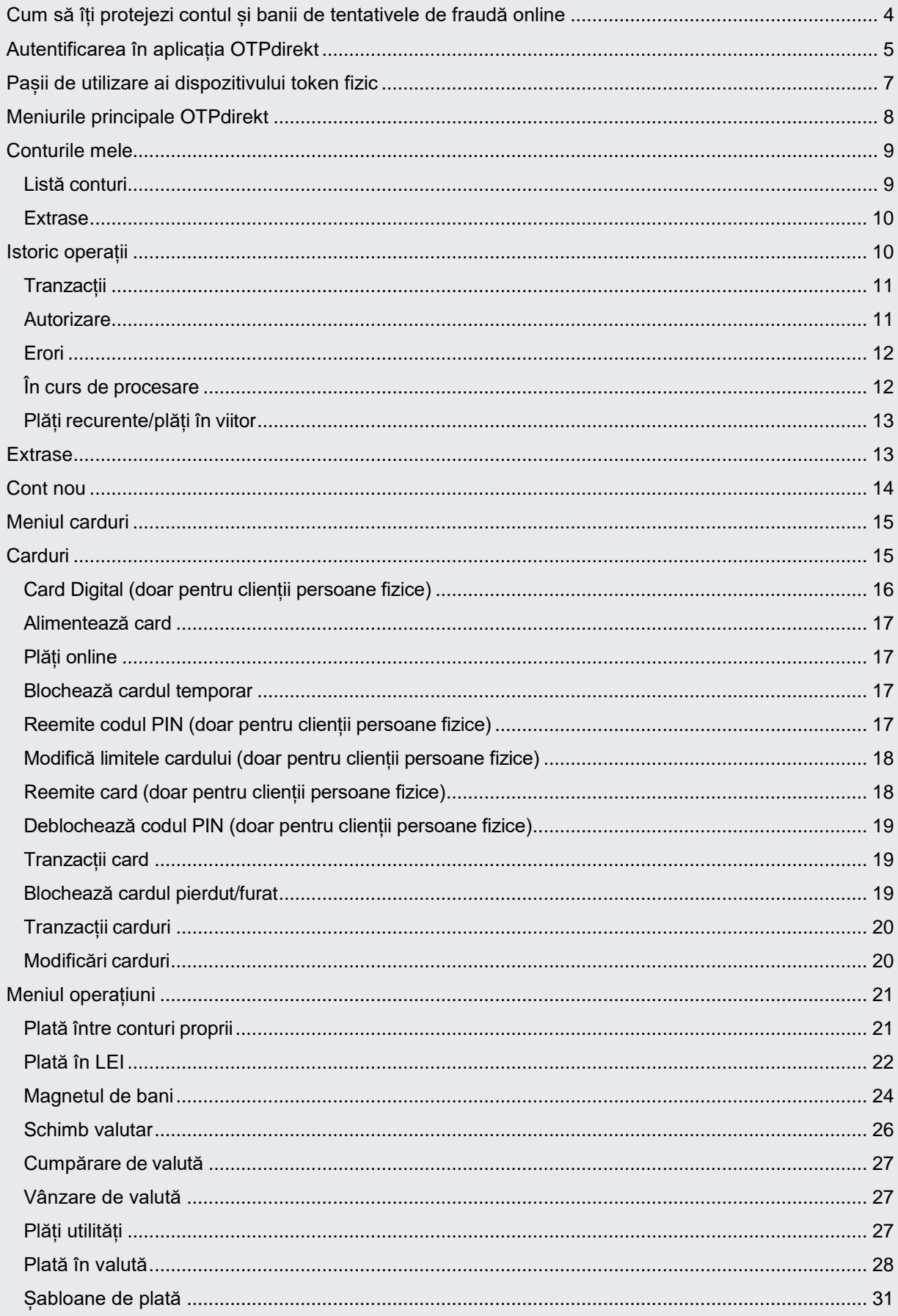

# C otpbank

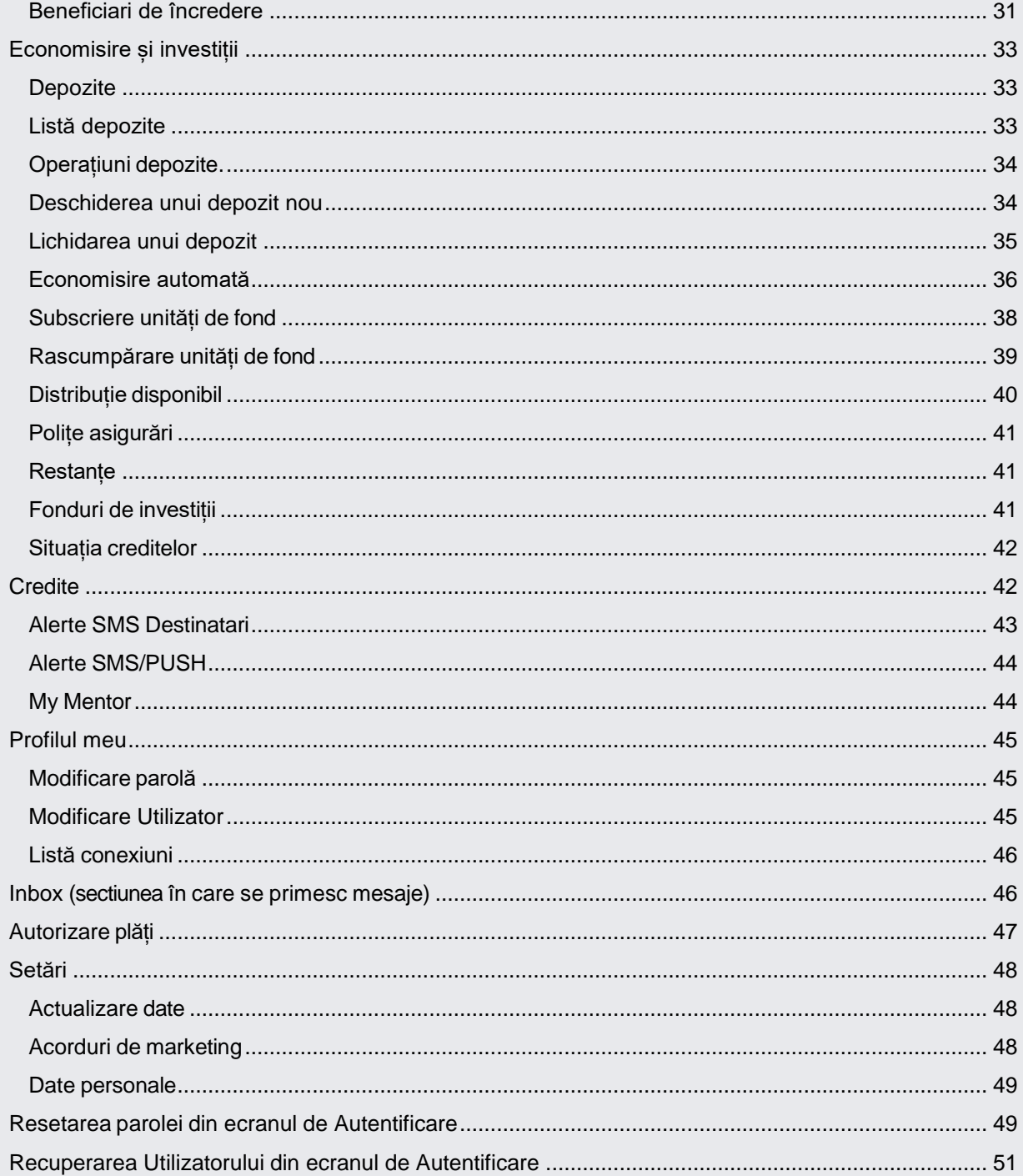

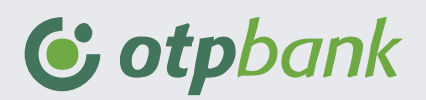

# <span id="page-3-0"></span>**Cum să îți protejezi contul și banii de tentativele de fraudă online**

Pentru noi este extrem de important ca banii dumneavoastră să fie protejați și să puteți face tranzacții online în siguranță. De aceea luăm măsuri de precauție și sistemele noastre de securitate sunt extrem de performante. Astfel, pentru că în ultima perioadă atacurile cibernetice au devenit din ce în ce mai creative, vă rugăm să fiți vigilenți și să respectați câteva recomandări care vă vor ajuta să va protejați.

Care sunt cele mai importante categorii de fraudă de care trebuie să vă feriți:

- Phishing primiți email-uri, mesaje prin social media sau chiar SMS-uri prin care vi se solicită date personale de identificare și autentificare, ori accesarea unor website-uri.
- Ransomware accesați un email de tip phishing, un site compromis, o reclamă malițioasă, etc., și infectați dispozitivul cu un virus ce vă blochează accesul la contul bancar.
- Impersonare sunteți contactat sau direcționat către canale de comunicare replicate (website, e-mail, SMS, Social Media) ale unor companii (bănci, furnizori de servicii) pentru a obține informații confidențiale.
- Fraude online primiți oferte foarte atractive promovate prin email, social media sau chiar SMS, care vă propun achiziția de produse sau servicii false, la prețuri tentante.

Cum vă puteți feri de aceste tentative de fraudă:

- Verifiți atent adresele de e-mail și site-urile către care sunteți redirecționat. Evită link-urile scrise neglijent, care conțin greșeli de exprimare sau scriere.
- Nu acționați impulsiv! În domeniul bancar, cel mai frecvent scenariu de fraudă este cel care induce sentimentul de urgență, de exemplu, pentru actualizarea datelor prin intermediul unui link.
- Nu oferiți datele cardului (PIN, codul CVV2/CVC) dacă vi se spune că aveți de primit bani. Pentru încasare de bani e necesar doar codul IBAN.
- Nu divulgați datele personale în comentarii și mesaje pe rețelele de socializare, nu dați curs cererilor venite din surse suspecte și nu răspundeți mesajelor care cer informații personale.

Ce opțiuni de securitate vă oferă aplicația OTPdirekt și SmartBank:

- Logare cu amprentă și/sau cu cod de acces
- Opțiune de setare și resetare a parolei
- Optiunea de setare și modificare utilizator
- Schimbarea periodică a parolei
- Setarea și resetarea codului PIN al cardului
- Opțiune de setare de alerte în cont și pentru card

Ce trebuie să faceți dacă ați devenit victima unui atac cibernetic:

• În cazul în care ati căzut în capcana oricărui tip de fraudă online contactează urgent OTP Bank și Poliția.

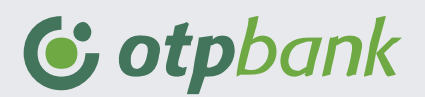

- În cazul în care ați identificat website-uri suspecte sau tentativă de fraudă în legatură cu OTP Bank România, contactați-ne de urgență prin e-mail la [banking.security@otpbank.ro.](mailto:banking.security@otpbank.ro)
- Link-urile oficiale OTP Bank: www.otpbank.ro și [www.otpdirekt.ro.](http://www.otpdirekt.ro/)

Pentru mai multe informații puteți accesa secțiunea dedicata din website-ul OTP Bank: https://www.otpbank.ro/ro/informatii-utile/securitate-antifrauda

# <span id="page-4-0"></span>**Autentificarea în aplicația OTPdirekt**

Pentru a vă autentifica în aplicația OTPdirekt accesați site-ul OTP Bank utilizând adresa https:/[/www.otpbank.ro/ro](http://www.otpbank.ro/ro). Apăsați "Logare Internet banking" în secțiunea din partea dreapta sus a ecranului din site. Veți fi redirecționat în pagina de logare a aplicației. De asemenea pentru acces facil puteți salva direct în browser adresa: https:/[/www.otpdirekt.ro/ibank2/login](http://www.otpdirekt.ro/ibank2/login)

- **Pasul 1:** În pagina de logare puteți accesa serviciul de internet banking completând Utilizatorul și parola. Utilizator poate sa fie una din variantele de mai jos:
	- **Adresa de email** pe care ai ales-o din aplicație
	- **Exemplu:** [nume@email.com](mailto:nume@email.com)
	- Alt **Utilizator** ales din aplicație
	- **Ultimele 10 cifre de pe Card**
	- Exemplu: 7700039653
	- **Codul de Client și Utilizatorul**
	- **Exemplu: 1259333** utilizator

Se scriu cu simbolul "|" (bară dreaptă verticală)!

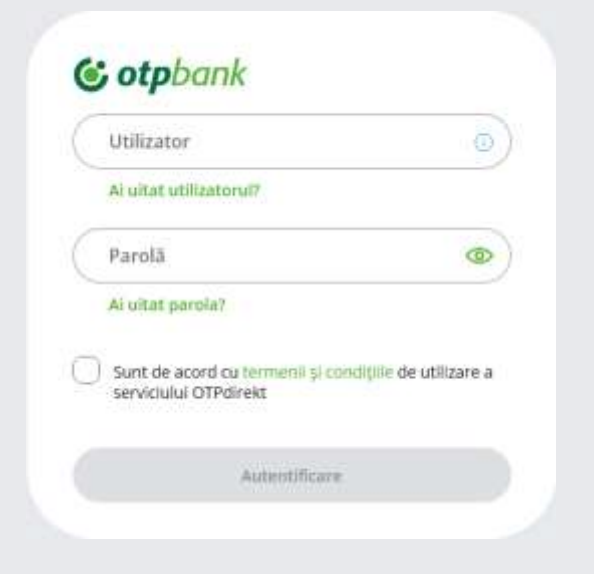

Utilizatorul se poate recupera prin intermediul opțiunii "Ai uitat utilizatorul" din pagina de autentificare a aplicației de internet banking (OTPdirekt) sau a aplicației de mobile banking (SmartBank).

După introducerea informațiilor se va oferi acordul cu privire la termenii și condițiile de utilizare a serviciului OTPdirekt și se va apăsa butonul "Autentificare".

La introducerea parolei de 3 ori greșită pe site accesul în OTPdirekt se va bloca. Deblocarea parolei se poate realiza intermediul opțiunii "Ai uitat parola" din pagina de autentificare a aplicației de internet banking (OTPdirekt) sau a aplicației de mobile banking (SmartBank) sau prin contactarea serviciului Contact Center de luni până vineri între orele 08:30- 21:00 apelând unul din numerele de telefon: 0800.88.22 88 (gratuit din orice rețea fixă sau mobilă) sau 021.307.57.10 apelabil internațional , la tarif normal.

**Pasul 2:** Pentru a completa procesul de login în OTPdirekt în pasul doi de autentificare vă rugăm să introduceți codul generat de dispozitivul token (fizic sau primit prin SMS) și să apăsați butonul "Conectare".

> Daca utilizați un token fizic, codul token se genereaza prin apăsarea tastei 1 după ce a fost introdus PIN-ul pentru deblocarea dispozitivului.

> La introducerea greșită de 3 ori pe site a codului generat de dispozitivul token accesul va fi blocat. Pentru resetare vă rugăm să contactați serviciul Contact Center de luni până vineri între orele 08:30- 21:00 apelând unul din numerele de telefon: 0800.88.22 88 (gratuit din orice rețea fixă sau mobilă) sau 021.307.57.10 apelabil internațional , la tarif normal.

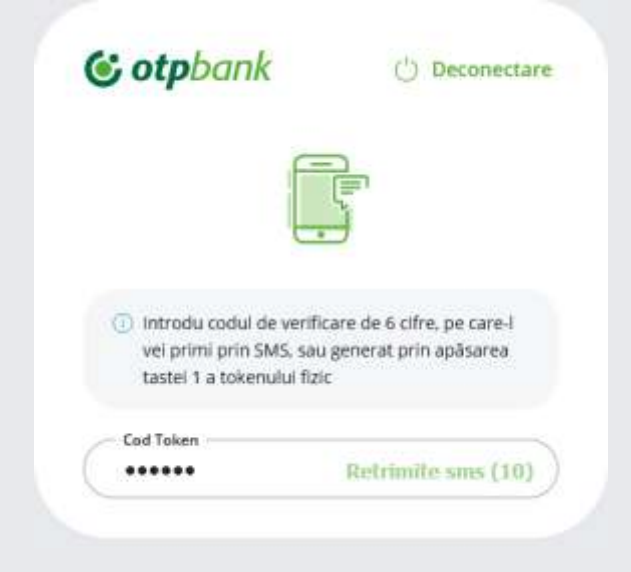

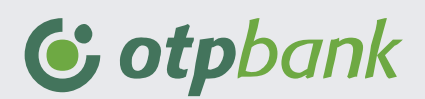

#### <span id="page-6-0"></span>**Prima utilizare a dispozitivului token și setarea codului PIN**

- **Pasul 1:** Vă rugăm să deschideți dispozitivul token apăsând butonul OK. Pe ecran va apărea mesajul "NEW PIN".
- **Pasul 2:** Introduceți un cod PIN format din 4 cifre și apăsați butonul OK.
- **Pasul 3:** După ce apare mesajul "CONF.NEW PIN" pentru confirmare reintroduceți codul format din 4 cifre și apăsați pe butonul OK.

#### **Generarea codului unic de login în OTPdirekt**

- **Pasul 1:** Deschideti dispozitivul token apăsând butonul OK. Pe ecran va apărea mesajul "PIN".
- **Pasul 2:** Introduceți codul PIN setat anterior și apăsați butonul OK.
- Pasul 3: Când pe ecranul dispozitivului token apare mesajul "Select" vă rugăm să apăsați tasta 1
- **Pasul 4:** Codul generat de dispozitivul token trebuie introdus în căsuța dedicată din ecranul de autentificare în OTPdirekt.

#### **Generarea codului unic de semnare/autorizare tranzacții**

- **Pasul 1:** Deschideti dispozitivul token apăsând butonul OK. Pe ecran va apărea mesajul "PIN".
- **Pasul 2:** Introduceți codul PIN setat anterior și apăsați butonul OK.
- Pasul 3: Când pe cranul dispozitivului token apare mesajul "Select" vă rugăm să apăsați tasta 3.
- Pasul 4: Atunci cand pe ecranul token-ului apare 1-----------, introduceți cifrele evidențiate în ecranul de plată și apăsați butonul OK
- **Pasul 5:** Când pe ecranul dispozitivului token apare 2 , introduceți suma așa cum este afișată în ecranul de plată din OTPdirekt și apăsați butonul OK. De asemenea cand pe ecranul dispozitivului token este afișată cifra 3 , vă rugăm să nu introduceți informații și să apăsați butonul OK.
- Pasul 6: Pentru a autoriza plata trebuie să introduceți codul afișat pe token în căsuța specifică din ecranul de confirmare al plății.

#### **Informații utile**

Codurile generate sunt valabile pentru 3 minute urmând ca un alt cod unic să fie generat după acest interval.

#### **Întrebări frecvente**

*Cum schimb PIN-ul dispozitivului token?*

7

Dupa deschiderea dispozitivului token și introducerea codului PIN , țineți apăsat butonul 4 până când apare mesajul "New PIN". Pentru schimbarea PIN-ului reluați pașii din prima utilizare a dispozitivului token.

#### *Cum deblochez dispozitivul token?*

Daca introduceți codul PIN incorect de trei ori consecutiv, dispozitivul token se va bloca. Atunci când acesta este blocat, pe ecran apare mesajul "LOCK PIN" și un cod format din cifre. Pentru deblocare, puteti apela Contact Center , de luni până vineri , între 08.30 – 21:00 la numărul de telefon 0800 88 22 88 ( apelabil gratuit din rețeaua fixă Telekom Romania S.A ) sau 021 308 57 10 ( apelabil internațional, la tarif normal).

# <span id="page-7-0"></span>**Meniurile principale OTPdirekt**

După autentificare, în ecranul principal al aplicației OTPdirekt puteți vizualiza lista produselor dvs. deschise la OTP Bank România S.A precum și soldul acestora. În partea superioară sunt afișate meniurile principale ale aplicației. De asemenea tot în ecranul principal în partea dreapta aveți posibilitatea de a vizualiza istoricul ultimelor tranzacții efectuate.

*Ecran principal OTPdirekt interfața destinată persoanelor fizice:*

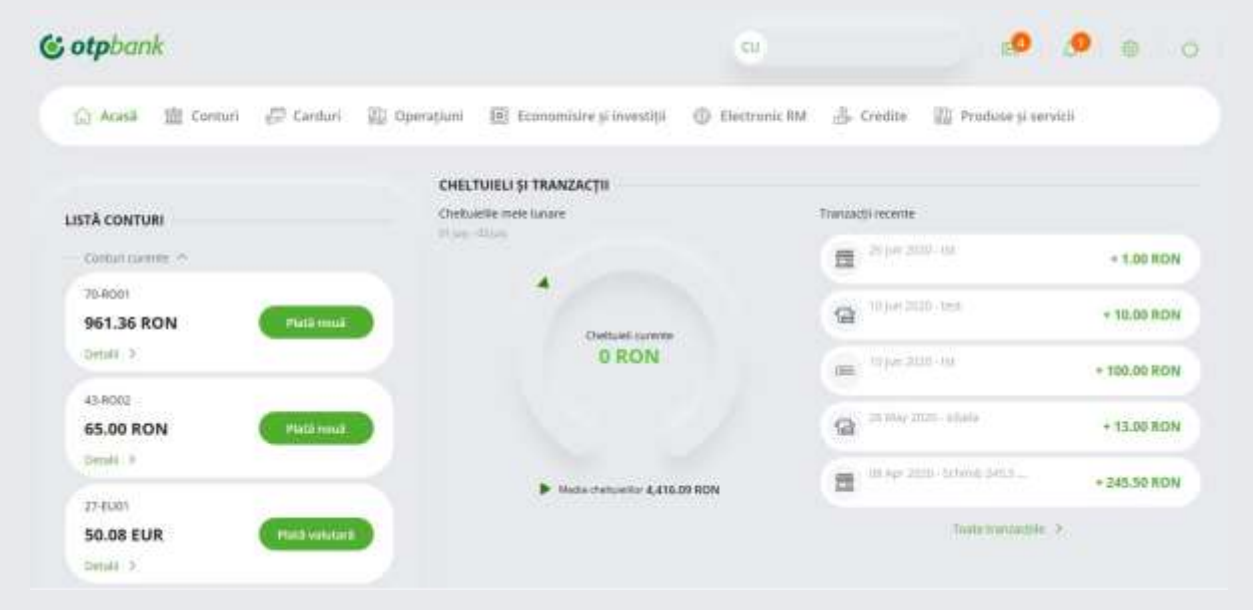

Public

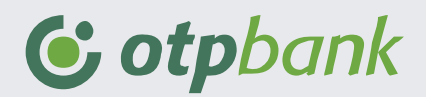

*Ecran principal OTPdirekt interfața destinată persoanelor juridice:*

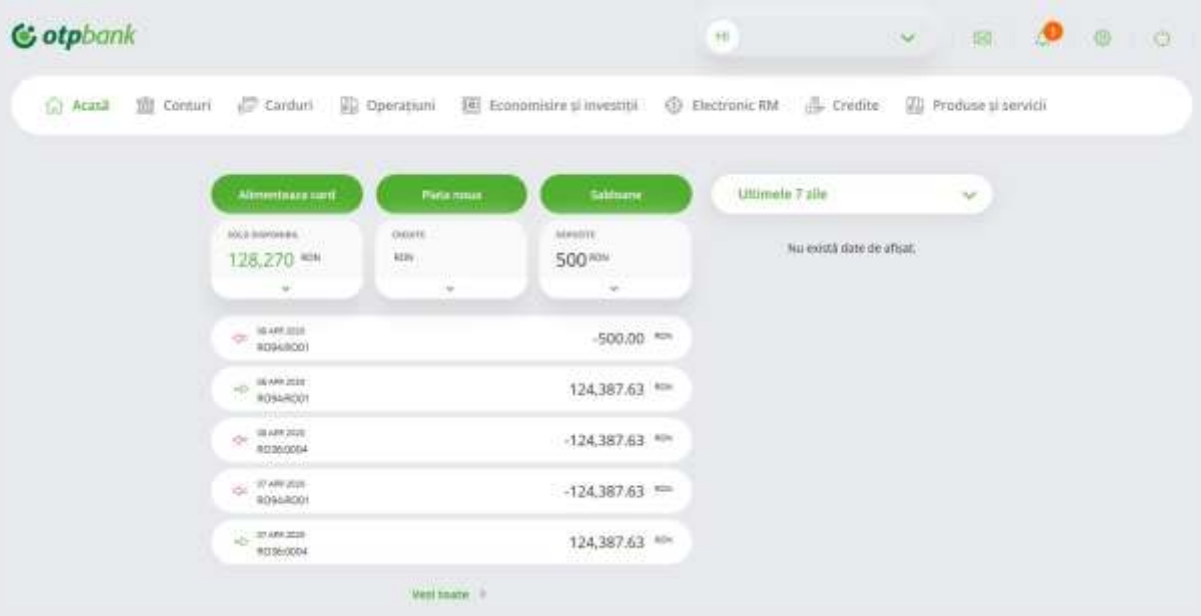

# <span id="page-8-0"></span>**Conturile mele**

Acest meniu se regăsește în Conturi și este format din două secțiuni:

- Listă conturi
- Extrase

### <span id="page-8-1"></span>**Listă conturi**

Prin intermediul acestei opțiuni puteți vizualiza conturile deschise la OTP Bank România S.A precum și informații despre acestea.

Pentru a filtra afișarea conturilor cu sold sau puteți utiliza butonul de afișare conturi cu sold nenul. Dacă apăsați butonul pe oricare din conturi se vor afișa informații detaliate despre: sucursala unde ați deschis contul , dobânda sau data deschiderii.

De asemenea în dreptul fiecărui cont curent aveți posibilitatea de a schimba aliasul aferent contului, de a efectua o nouă plată sau de a vizualiza istoricul de tranzacții.

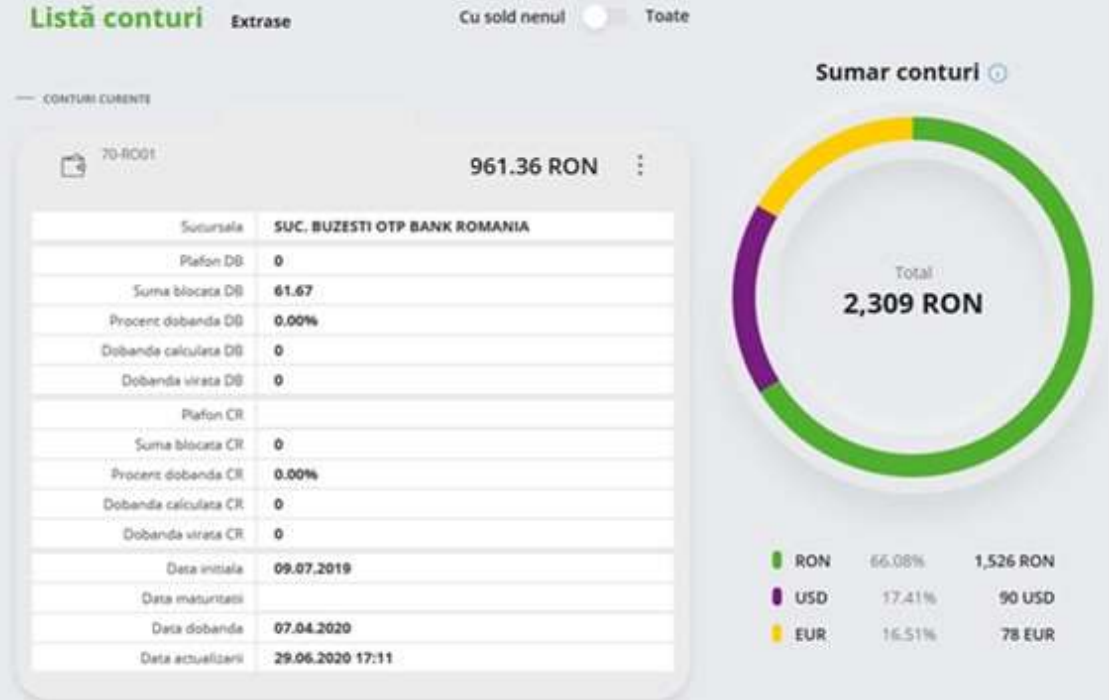

### <span id="page-9-0"></span>**Extrase**

Prin această opțiune puteti genera extrasul de cont. Acest istoric poate fi descarcat în calculator sau poate fi transmis pe adresa de e-mail. De asemenea utilizând opțiunea de export multiplu puteți selecta mai multe conturi și implicit puteți genera extrasul acestora.

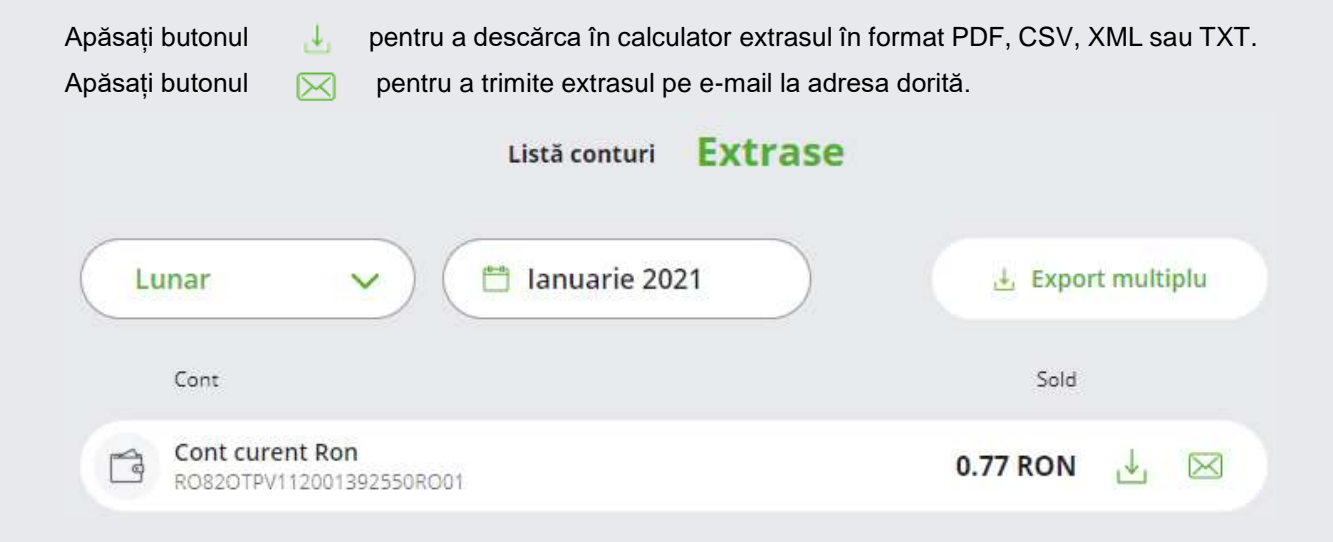

# <span id="page-9-1"></span>**Istoric operații**

Accesând această opțiune puteți vizualiza informații despre tranzacțiile efectuate prin conturile

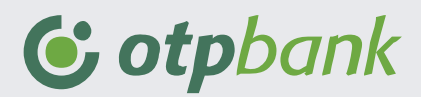

deschise la OTP Bank România S.A . Acest meniu cuprinde urmatoarele sectiuni:

- Tranzacții
- Autorizare
- **•** Erori
- În curs de procesare
- Plăți recurente
- Plăți în viitor

# <span id="page-10-0"></span>**Tranzacții**

Prin această opțiune puteți vizualiza istoricul de tranzacții efectuate prin conturile deschise la OTP Bank. De asemenea puteți utiliza filtrele de afisare în funcție de tipul tranzacției , de perioada sau cont pentru a restrânge nr. de tranzacții. Dupa ce ați selectat perioada și contul puteți utiliza butonul "Export" pentru a descărca tranzacțiile în perioada respectivă în formatul PDF, CSV, XML sau TXT.

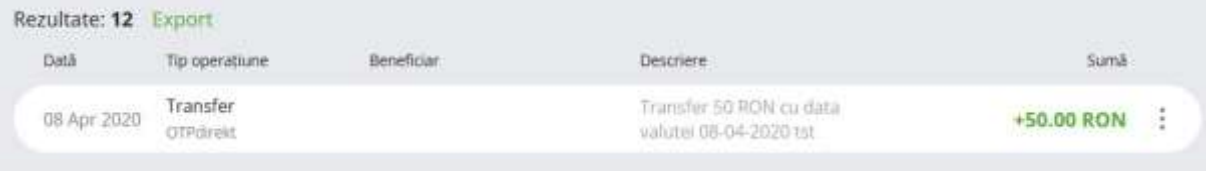

Apăsați butonul localizat în dreptul fiecărei operațiuni pentru a afișa detaliile acesteia. Un exemplu se regăsește mai jos:

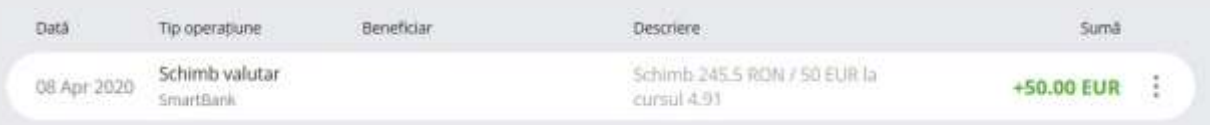

# <span id="page-10-1"></span>**Autorizare**

Prin intermediul acestei optiuni puteti vizualiza tranzactiile care necesita aprobarea dvs. spre a fi procesate si le puteti autoriza.

Apăsați butonul *in dreptul fiecărei operațiuni pentru a aviza sau rejecta (anula) ordinul sau apăsați* butonul Selectează tot pentru o selecție multiplă.

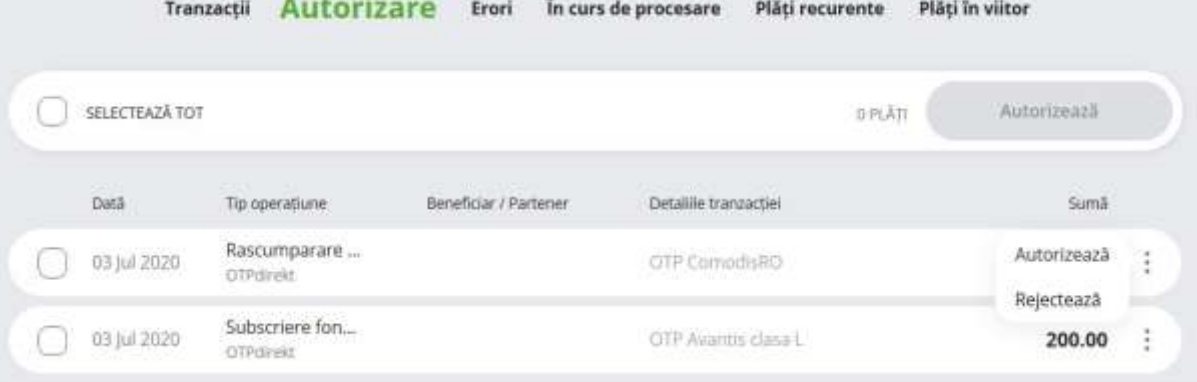

### <span id="page-11-0"></span>**Erori**

În această secțiune puteți vizualiza operațiunile respinse la procesare. Dacă doriți puteți crește perioada de afișare prin utilizarea filtrului de perioadă și a stadiului de operațiune: procesate cu eroare , respinse sau anulate.

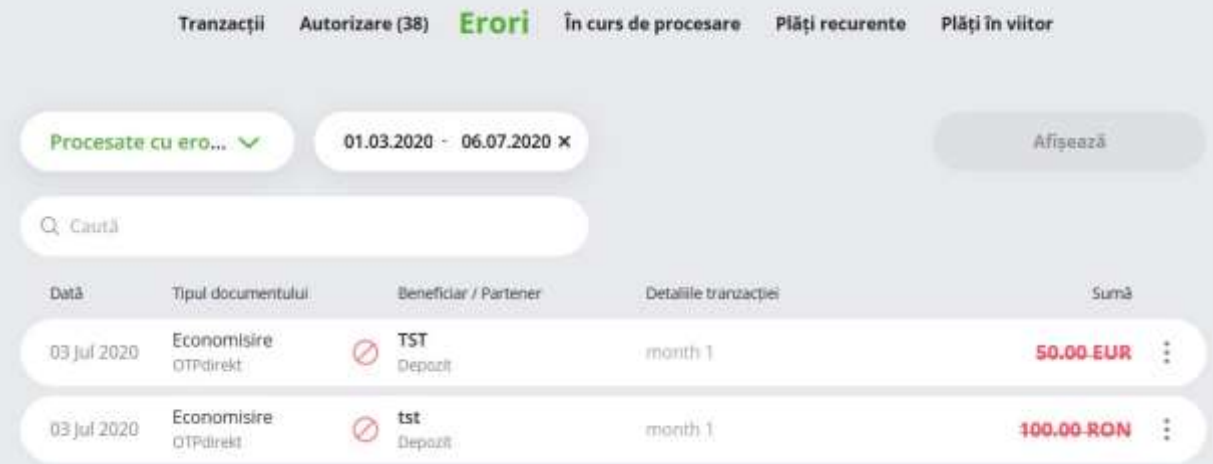

Apăsând butonul pozitionat în dreptul fiecărei operațiuni puteți vizualiza și detaliile tranzacției.

## <span id="page-11-1"></span>**În curs de procesare**

Utilizând această opțiune puteți vizualiza operațiunile care vor fi procesate cu o data ulterioara: sunt înregistrate cu o dată viitoare de procesare precum și stadiul acestora.

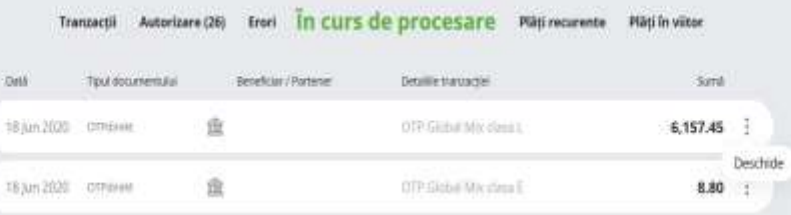

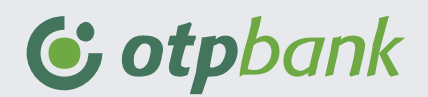

Apăsând butonul pozitionat în dreptul fiecărei operațiuni puteți vizualiza și stadiul in care se află tranzacția.

## <span id="page-12-0"></span>**Plăți recurente/plăți în viitor**

În această secțiune sunt afișate ordinele de plată înregistrate anterior cu recurență programată.

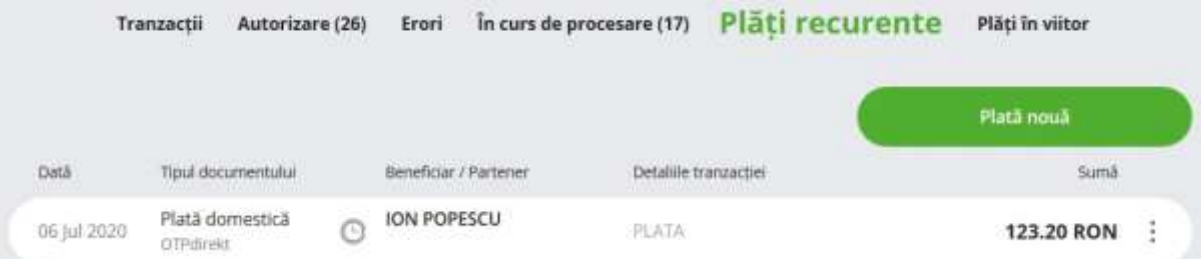

Dacă apăsați butonul pozitionat în dreptul fiecărei operațiuni puteți deschide operațiunea sau puteti vizuliza istoricul de execuții al acesteia.

# <span id="page-12-1"></span>**Extrase**

Apăsați pe meniul Conturi și selectati Extrase pentru a vizualiza sau pentru a descărca istoricul de

tranzacții în calculator utilizând butonul

De asemenea puteți trimite extrasul de cont pe e-mail prin apăsarea butonului  $\boxtimes$ .

Extrasul poate fi generat și transmis în format PDF, CSV, XML sau TXT. Introduceți adresa de e-mail la care va fi receptionat și apăsați butonul Trimite.

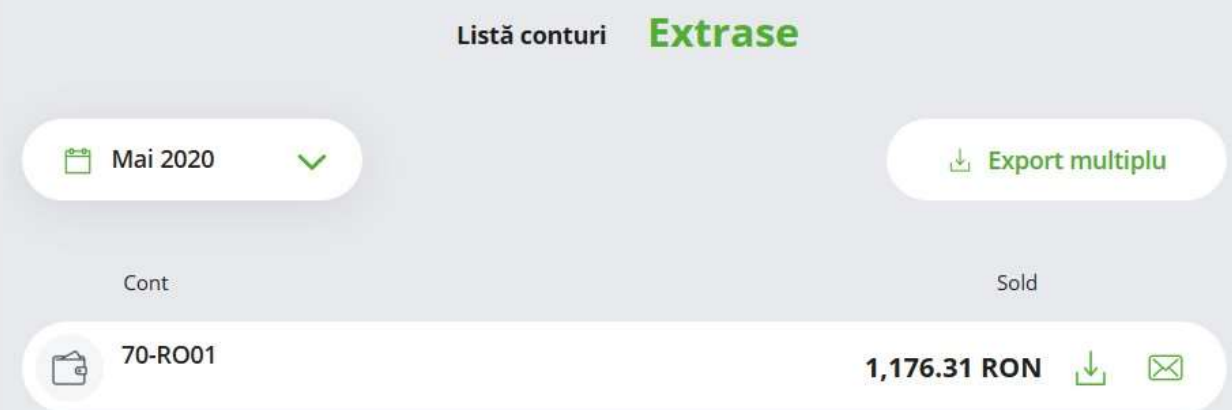

Dacă doriți puteți genera extrasul pentru unul sau mai multe conturi apăsând butonul "Export multiplu". Selectați conturile și introduceți adresa de e-mail la care veți recepționa extrasul multiplu.

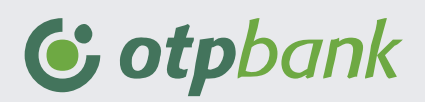

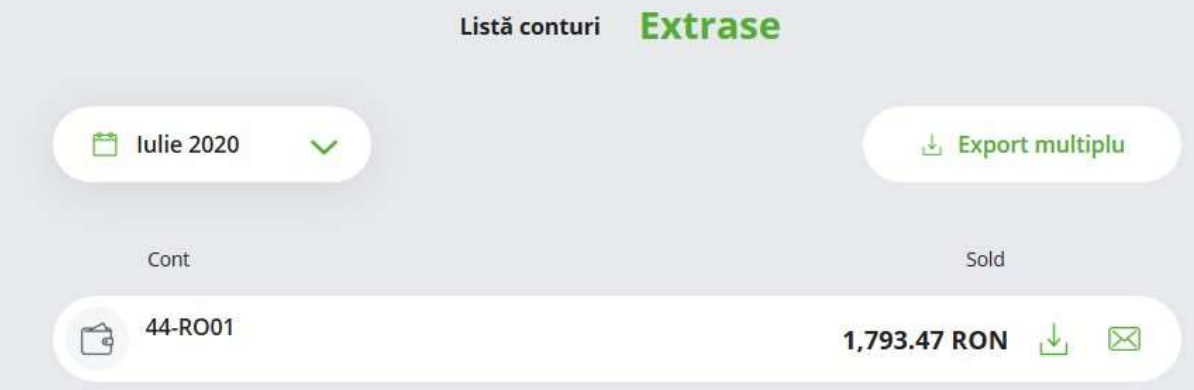

# <span id="page-13-0"></span>**Cont nou**

Această opțiune este disponibilă în interfața OTPdirekt internet banking de persoane fizice și doar utilizatorilor care nu dețin un produs de creditare. Prin intermediul OTPdirekt se pot deschide conturi curente sau conturi de economii.

Pentru a deschide un cont vă rugam să efectuați următorii pași:

- **Pasul 1:** Selectați tipul contului și valuta în care va fi deschis.
- **Pasul 2:** Bifați că sunteți de acord cu termenii și conditiile de deschidere precum și cu prevederile legale.
- **Pasul 3:** Introduceți codul generat de dispozitivul token (fizic sau primit prin SMS)în ecranul de confirmare pentru a deschide contul.

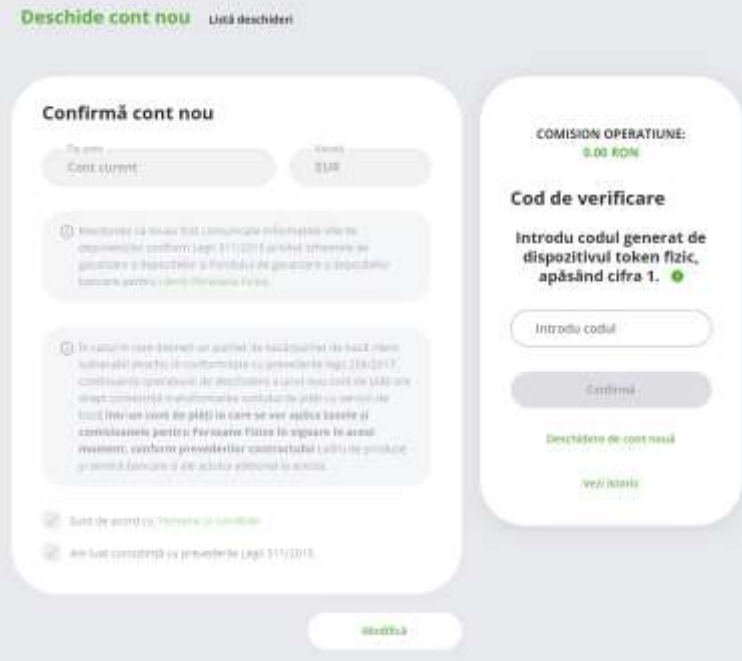

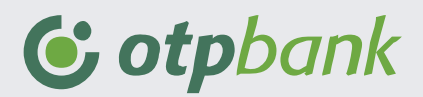

Pentru a verifica stadiul in care se afla deschiderea de cont apăsați optiunea "Listă deschideri", selectați contul și apăsați butonul

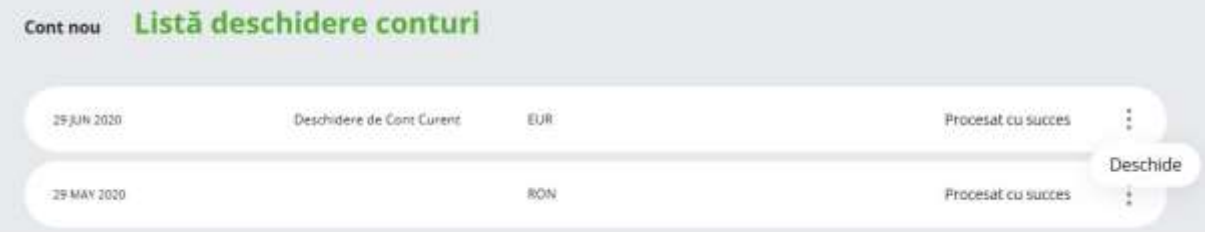

# <span id="page-14-0"></span>**Meniul carduri**

Prin intermediul acestui meniu puteți vizualiza informații despre toate cardurile deschise la OTP Bank România S.A. indiferent dacă sunt de credit sau debit. Acest meniu este constituit din trei secțiuni:

- Carduri
- Tranzacții card
- Modificări carduri

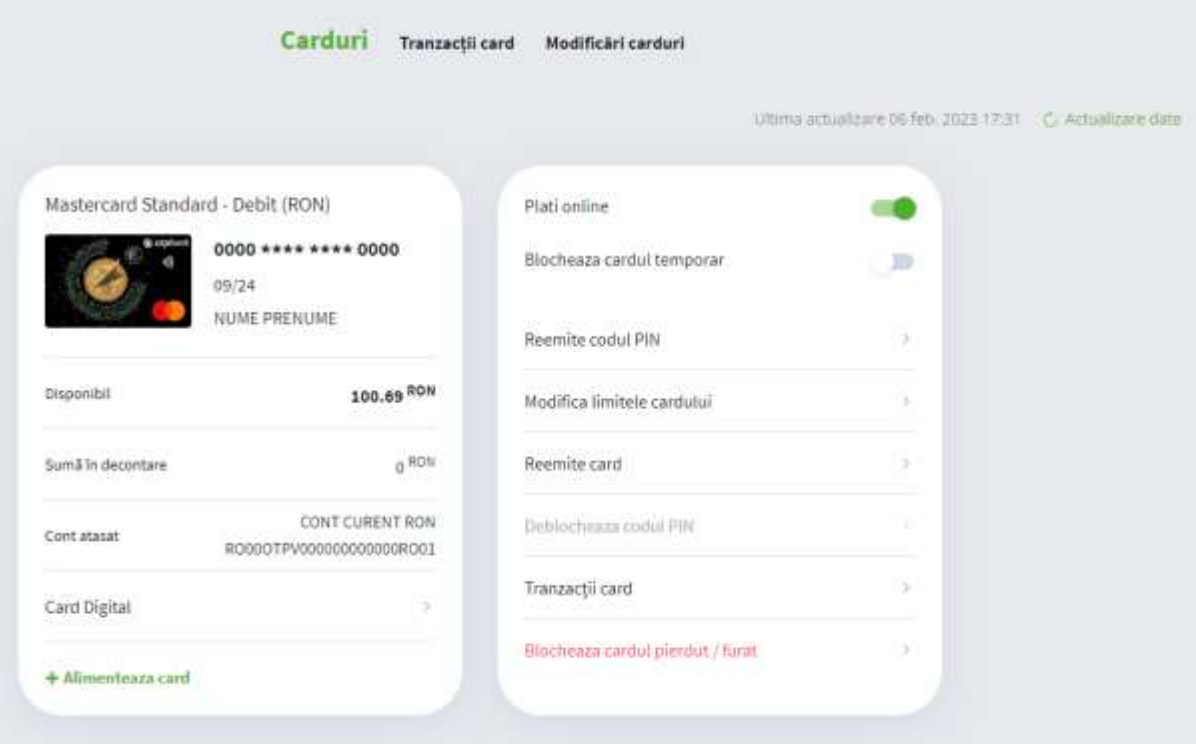

## <span id="page-14-1"></span>**Carduri**

În această secțiune vor fi afișate cardurile de credit sau debit pe care le dețineti la OTP Bank. Pe fiecare card sunt afișate următoarele informații:

- Tipul cardului;
- Numărul cardului și data de expirare împreună cu numele titularului;

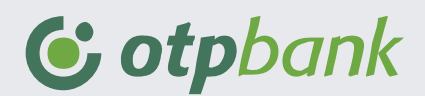

- Disponibilul;
- Suma în decontare;
- Contul atașat cardului.

Acțiunile posibile pentru fiecare card:

- Afișează datele cardului (Card Digital);
- Alimenteză card;
- Plăți online;
- Blochează cardul temporar;
- Reemite codul PIN;
- Modifică limitele cardului;
- Reemite card;
- Deblochează codul PIN;
- Tranzacții card;
- Blochează cardul pierdut/furat

#### <span id="page-15-0"></span>**Card Digital (doar pentru clienții persoane fizice)**

Funcționalitatea card digital vă permite vizualizarea în format digital a datelor aferente cardului fizic (numar de card, data expirării și codul CVV), prin introducerea parolei utilizată în procesul de autentificare în aplicația OTPdirekt.

Aplicația o sa afișeze pentru o perioadă scurtă datele cardului în clar și oferă posibilitatea de copiere a numărului de card prin accesarea butonului "Copiază numărul cardului".

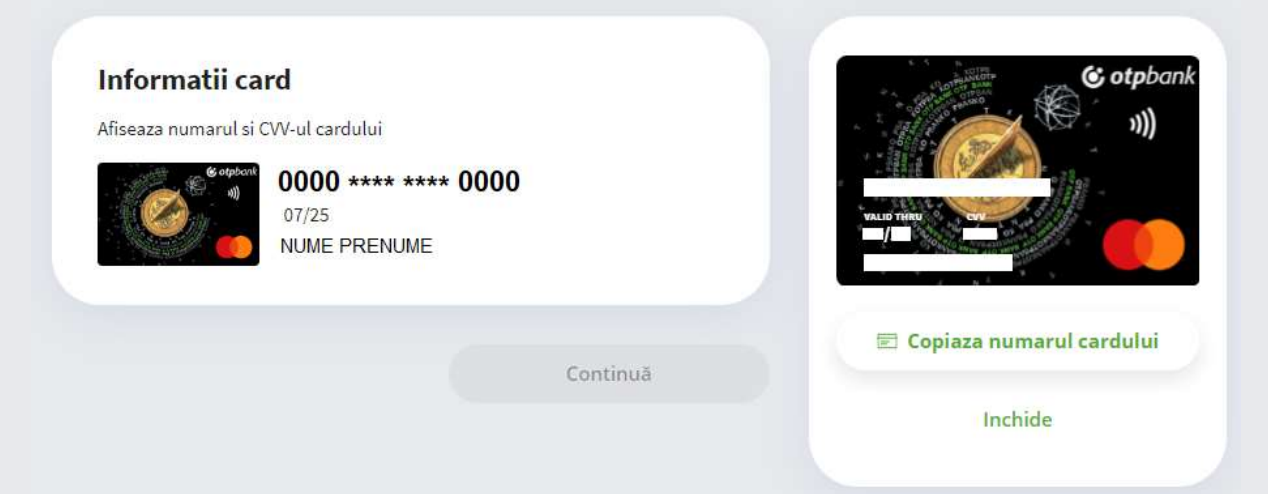

Utilizând datele disponibile prin funcționalitatea card digital, puteți folosi fondurile disponibile în contul la care este atașat cardul, pentru efectuarea unor plăți la comercianți în locațiile fizice (la POS) sau pe Internet (e-commerce) și retrageri de numerar de la ATM-urile cu funcționalitate contactless din rețeaua proprie a băncii. Pentru a putea beneficia de funcționalitatea card digital pentru plăți la POS în locațiile fizice sau retrageri de numerar contactless de la ATM, este necesară înrolarea cardului într-o aplicație

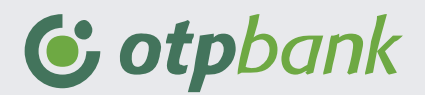

Public

de tip portofel electronic acceptată de Bancă.

#### <span id="page-16-0"></span>**Alimentează card**

Opțiunea vă permite alimentarea contului atașat cardului prin realizarea unui transfer din propriile conturi deținute la OTP Bank România S.A. și accesibile prin intermediul aplicației OTPdirekt.

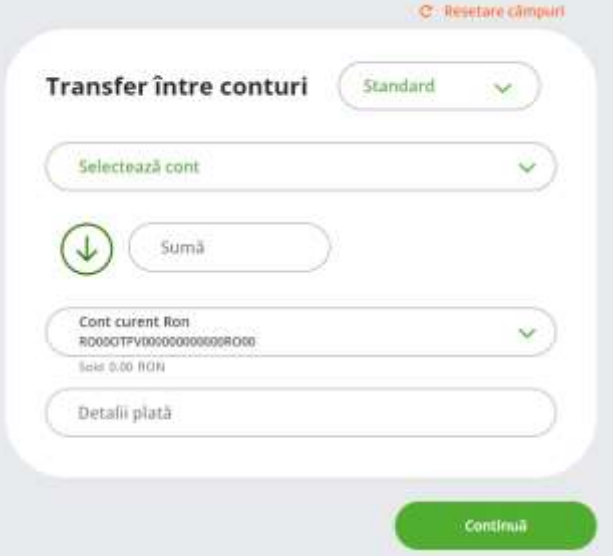

#### <span id="page-16-1"></span>**Plăți online**

Opțiunea vă permite, oricând și de câte ori considerați necesar, să activați sau să inactivați plățile online efectuate cu respectivul card. Activarea sau dezactivarea plăților online nu afectează utilizarea cardului la comercianții fizici sau la ATM-uri.

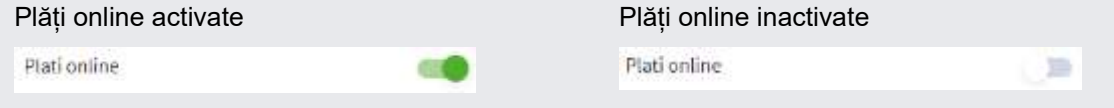

#### <span id="page-16-2"></span>**Blochează cardul temporar**

Opțiunea vă permite, oricând și de câte ori considerați necesar, blocarea temporară a cardului. Cât timp un card este blocat temporar, el nu mai este utilizabil. Nu se mai pot realiza plăți online, plăți la comercianți fizici sau operațiuni la ATM-uri. Cardul va rămâne blocat pâna la reactivarea lui din aplicația OTPdirekt.

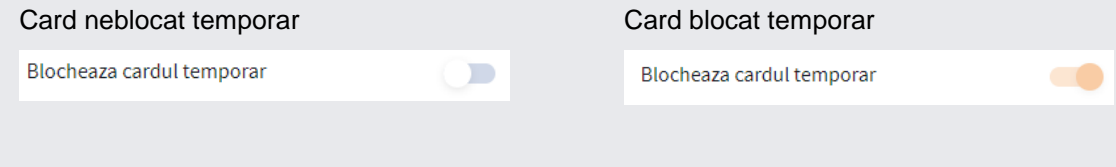

<span id="page-16-3"></span>**Reemite codul PIN (doar pentru clienții persoane fizice)**

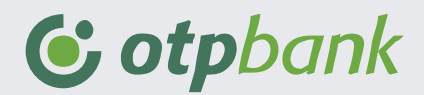

Opțiunea vă permite reemiterea codului PIN aferent cardului. Noul cod PIN o sa fie trimis prin SMS la numărul de telefon declarat pentru serviciul OTPdirekt. Înainte să confirmați trimiterea noului cod PIN prin SMS avem rugămintea să verificați daca ultimele 3 cifre afișate trunchiat sunt ale numărului dumneavoastră de telefon. În cazul în care nu sunt, vă puteți actualiza numărul de telefon prin intermediul opțiunii "Actualizare date" din meniul Setări.

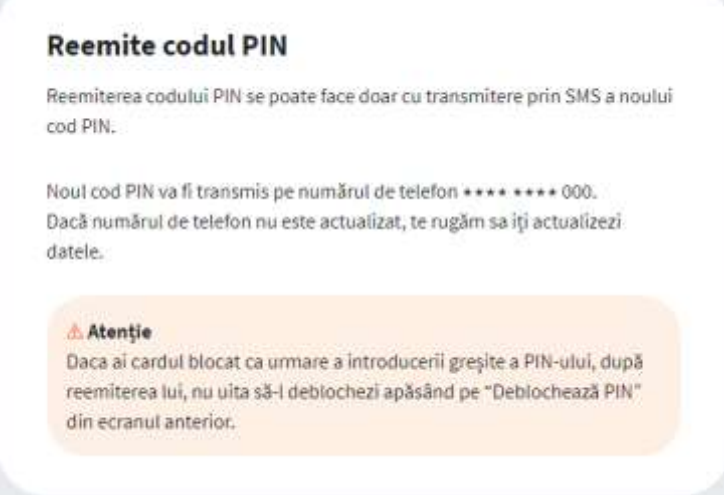

#### <span id="page-17-0"></span>**Modifică limitele cardului (doar pentru clienții persoane fizice)**

Opțiunea vă permite modificarea limitelor aferente cardului pentru plățile la comercianți sau pentru retragerile de la ATM.

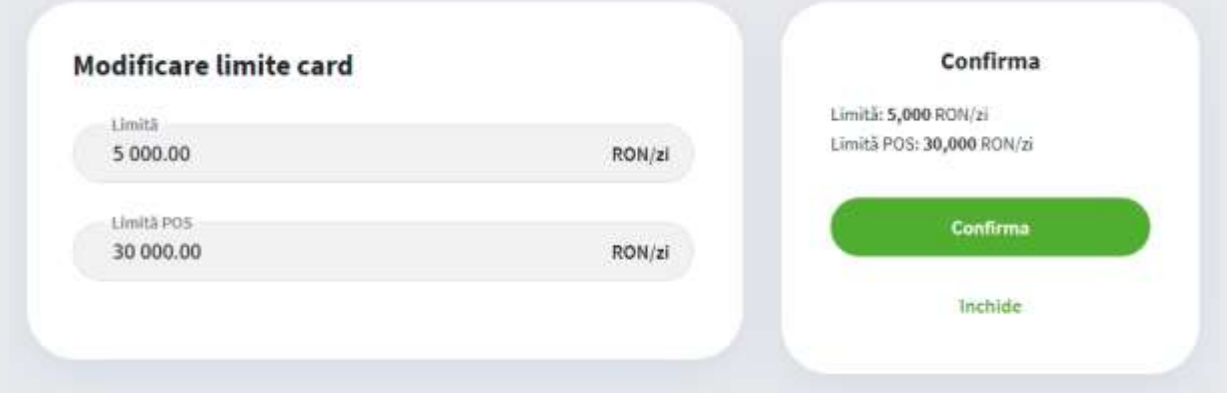

#### <span id="page-17-1"></span>**Reemite card (doar pentru clienții persoane fizice)**

Opțiunea vă permite reemiterea cardului. Noul card o sa fie livrat în sucursala. După confirmarea opțiunii de reemitere card, cardul existent nu o să mai fie funcțional. O să fiți notificat prin SMS în momentul în care noul card va ajunge în sucursală.

#### **Reemite cardul**

Noul tau card va fi livrat in Sucursala SUC. BUZESTI OTP BANK ROMANIA impreuna cu noul PIN. Vei primi un mesaj cand cardul tau va ajunge in sucursala.

Vei fi taxat conform contractului.

A Dupa confirmare nu vei mai putea folosi cardul existent.

### <span id="page-18-0"></span>**Deblochează codul PIN (doar pentru clienții persoane fizice)**

Opțiunea vă permite deblocarea codului PIN aferent cardului. Opțiunea devine disponibilă doar atunci când ați introdus de 3 ori codul PIN greșit la un comerciant sau ATM. O sa fiți notificat prin SMS în momentul în care procesul de deblocare a codului PIN se finalizează.

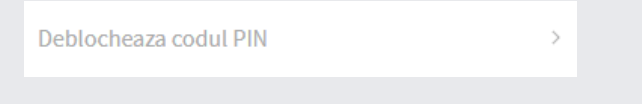

#### <span id="page-18-1"></span>**Tranzacții card**

În acestă secțiune sunt afișate tranzactiile efectuate prin card și următoarele informații: data și numărul cardului prin care a fost efectuată operațiunea , numele comerciantului la care a fost efectuată plata , stadiul de procesare al plății și suma.

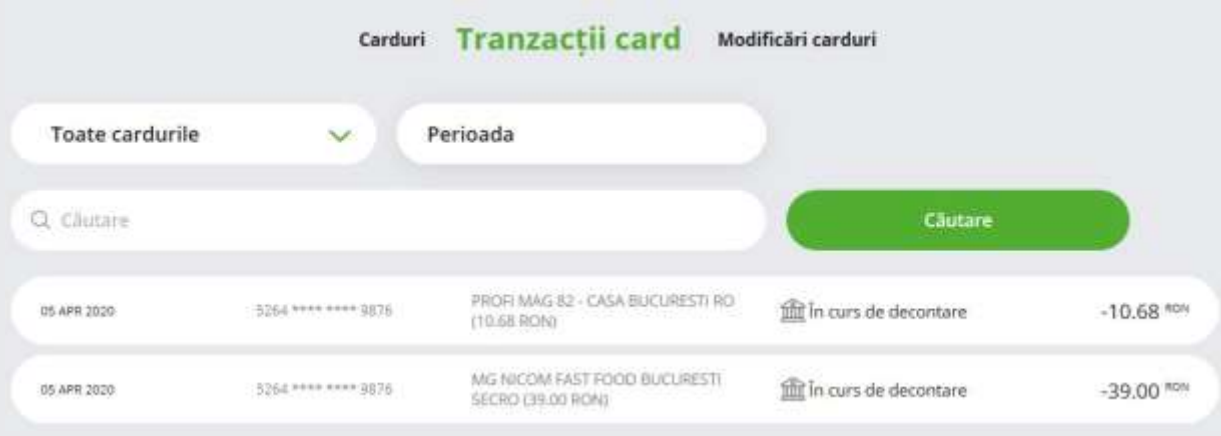

#### <span id="page-18-2"></span>**Blochează cardul pierdut/furat**

Opțiunea vă permite sa blocați definitiv un card. În momentul în care blocați definitiv cardul, este necesar sa precizați motivul (card pierdut sau card furat) și sa confirmați prin introducerea parolei utilizate în procesul de autentificare în aplicația OTPdirekt. După confirmarea opțiunii de blocare card, cardul existent nu o să mai fie funcțional.

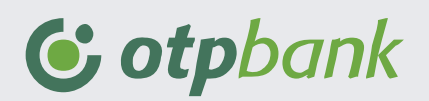

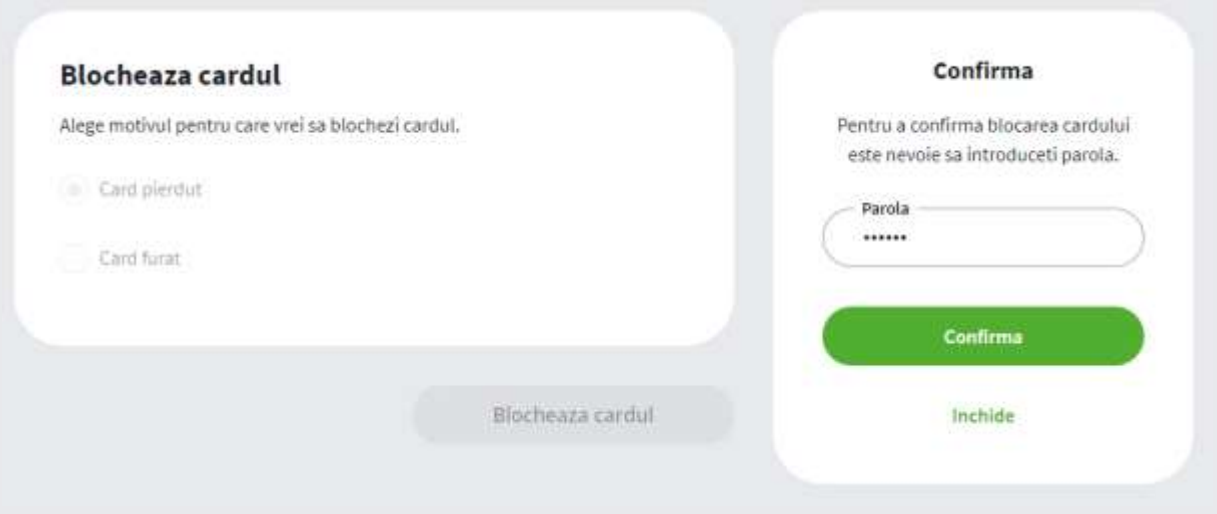

De asemenea dacă apăsați butonul in dreptul fiecărui card aveți posibilitatea de a bloca cardul cu status pierdut sau furat , de a modifica limitele cardului pentru retragerea de numerar sau pentru tranzacții la comercianți prin POS sau puteți vizualiza istoricul de operațiuni prin card.

## <span id="page-19-0"></span>**Tranzacții carduri**

În acestă secțiune sunt afișate tranzactiile efectuate prin card și următoarele informații: data și numărul cardului prin care a fost efectuată operațiunea , numele comerciantului la care a fost efectuată plata, stadiul de procesare al plății și suma.

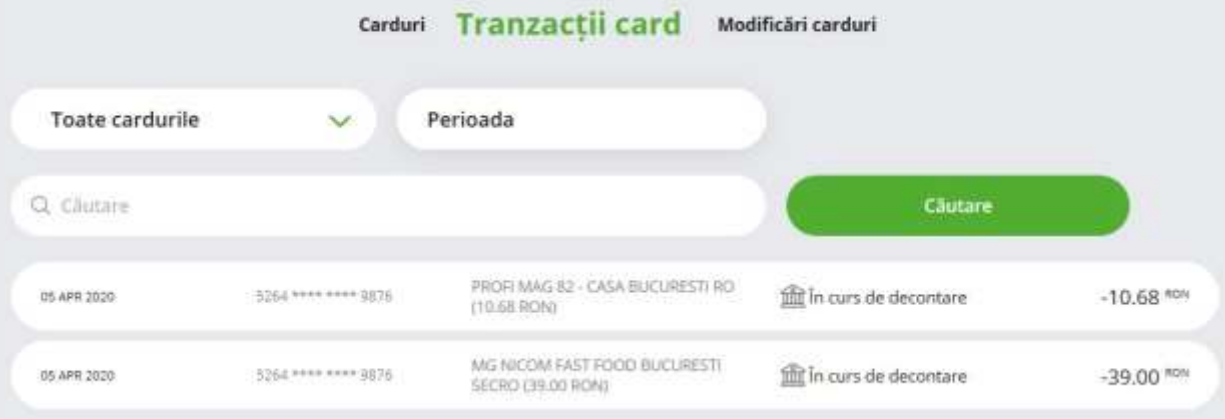

# <span id="page-19-1"></span>**Modificări carduri**

Sunt afișate toate operațiunile de activare/inactivare card , modificări plăți online sau limite.

#### Public

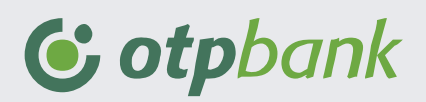

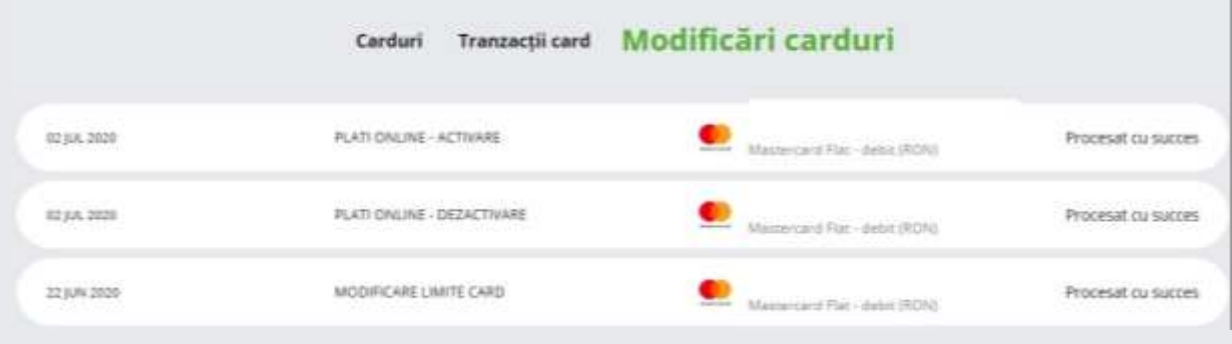

# <span id="page-20-0"></span>**Meniul operațiuni**

Prin intermediul opțiunilor din acest meniu puteți efectua plăți în RON și în valută către beneficiari care detin conturi la OTP Bank Romania S.A sau care dețin conturi în alte bănci. Acest meniu conține următoarele opțiuni:

- Plată între conturi proprii
- Plată în Lei
- Magnetul de bani
- Schimb valutar
- Plată utilități
- Plată în valută
- Șabloane de plată
- **Beneficiari de încredere**

## <span id="page-20-1"></span>**Plată între conturi proprii**

Prin intermediul acestei opțiuni puteți transfera fonduri între conturile personale deschise la OTP Bank. Pentru a efectua un transfer vă rugăm să parcurgeți următorii pași:

- **Pasul 1:** Selectați contul din care va fi efectuată plata și contul destinatar.
- **Pasul 2:** Introduceți suma și detaliile plății și apăsați butonul "Continuă".
- **Pasul 3:** Confirmați tranzacția după ce ați verificat încă o dată detaliile acesteia.

## Public

# G otpbank

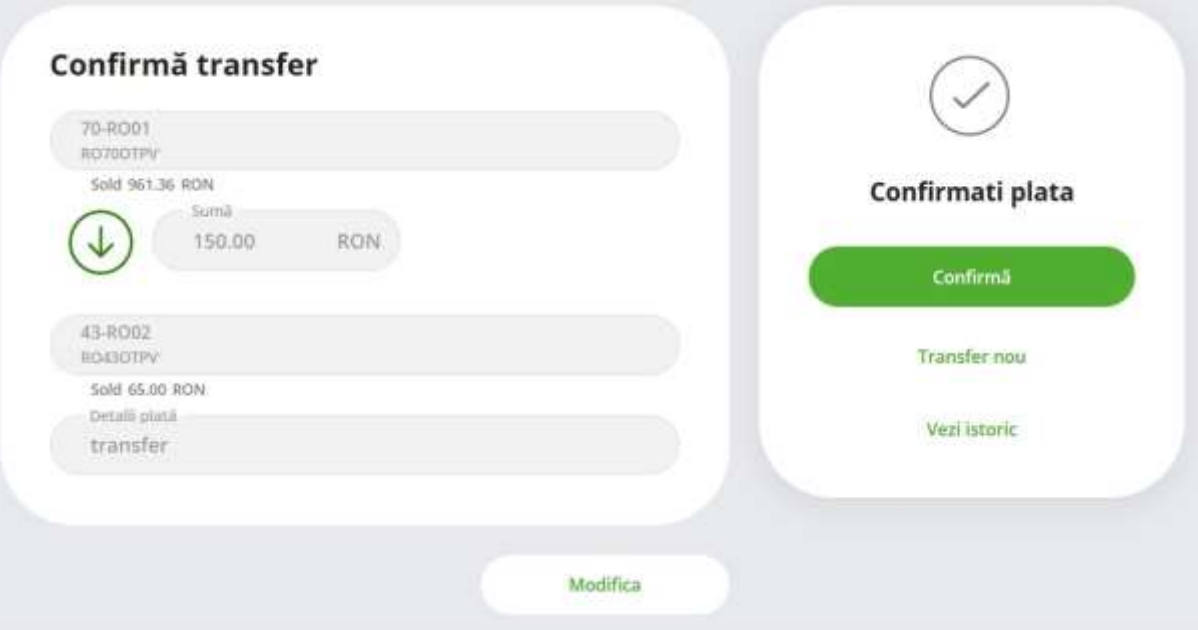

#### **Informații utile**

Pentru acest tip de plată nu este necesar utilizarea dispozitivului token pentru autorizare. Câmpul detalii nu trebuie să depășească 94 caractere! Caracterele acceptate sunt: A-Z a-z 0-9 /-  $?:().,+$ 

## <span id="page-21-0"></span>**Plată în LEI**

Accesați această opțiune atunci când doriți să efectuati plăți în lei către beneficiari care dețin conturi curente în alte bănci sau la OTP Bank sau atunci când efectuați o plată în lei către trezorerie. Pentru a efectua o plata vă rugam să parcurgeți următorii pași:

**Pasul 1:** accesați meniul Operațiuni opțiunea Plată în lei

**Pasul 2** : introduceți informațiile obligatorii de plată:

- Numele beneficiarului (dacă ați salvat în prealabil detaliile plății puteti apăsa pe opțiunea de șabloane)
- Contul IBAN al beneficiarului , întotdeauna format din 24 caractere
- Suma plății
- Contul din care se va efectua plata
- Detalii plată
- **Pasul 3**: apăsați butonul "Continuă"
- **Pasul 4:** vă rugăm să verificați încă o dată detaliile transferurilor și autorizați plata introducând codul generat de tokenul fizic sau virtual.

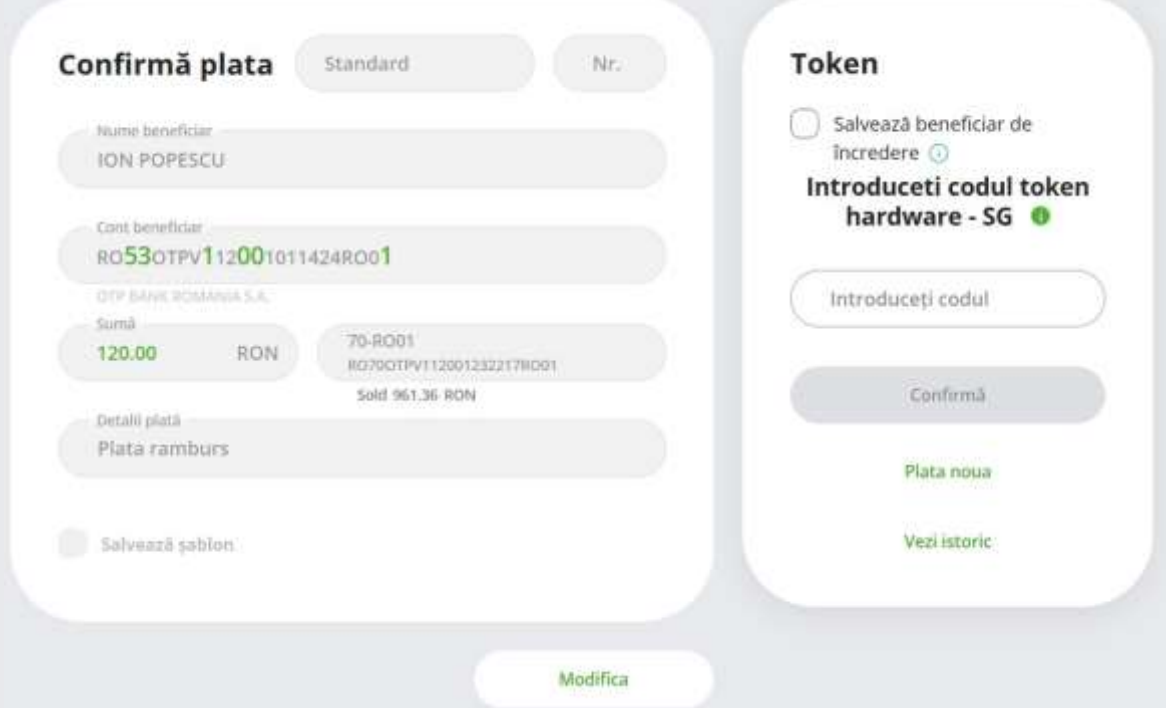

#### **Informații utile**

- Dacă ați salvat beneficiarul prin intermediul meniului Beneficiari de încredere puteți efectua transferul fără a mai autoriza prin codul generat de token.
- Nr. plății este obligatoriu doar atunci când efectuați o plată către trezorerie.
- În cazul plătilor către trezorerie este necesar să introduceți și CNP-ul sau CUI precum și numărul de evidență ANAF.

#### **Întrebări frecvente**

#### *Cum puteți obtine codul autorizare a tranzactiei generat de dispozitivul token?*

Daca utilizați opțiunea token virtual veți primi prin SMS codul pe care trebuie să îl introduceți în ecranul din Internet Banking. Acest cod este unic și asociat detaliilor introduse pentru fiecare plată.

#### *Cum puteți genera un cod de autorizare a plății utilizând dispozitivul token fizic?*

După ce ați deschis dispozitivul token, introduceți codul PIN.

- Când pe ecranul dispozitivului token apare mesajul Select apăsați butonul 3 (SIGN).
- Când pe ecranul dispozitivului token apare 1------ , introduceți cifrele evidentiate cu verde din IBAN-ul beneficiarului și apăsați butonul OK.
- Când pe ecranul dispozitivului token apare 2------, introduceți cifrele evidențiate în verde din suma așa cum este afișată în ecranul de plata din OTPdirekt și apăsați butonul OK.
- Când pe ecranul dispozitivului token apare 3------, apăsați butonul OK.

Pentru a autoriza plata trebuie să introduceti codul afisat de token în căsuța din ecranul de confirmare a plății.

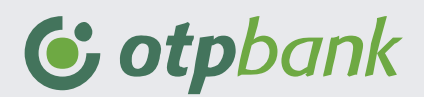

<span id="page-23-0"></span>Prin intermediul acestei opțiuni puteți transfera fonduri prin cardul personal emis la alte bănci în contul dvs. deschis la OTP Bank.

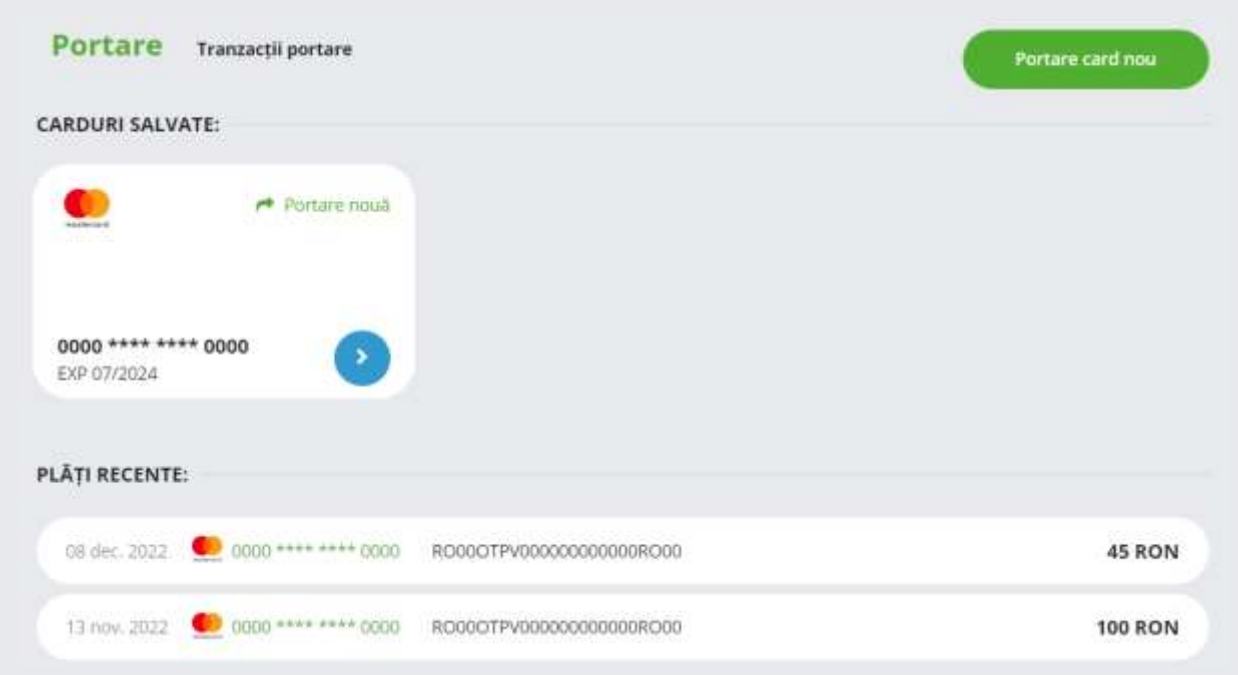

Pentru a efectua un transfer de pe un card nou vă rugam să parcurgeți următorii pași:

- **Pasul 1:** Accesați din meniul Operațiuni opțiunea Magnetul de bani și apăsați butonul "Portare card nou" s-au butonul "Portare nouă" daca la ultima portare realizată cu succes a-ți selectat opțiunea de salvare a cardului.
- **Pasul 2:** Introduceți suma pe care doriți să o transferați din cardul emis la altă bancă și selectați contul OTP Bank în care vor fi virate fondurile. Bifați că sunteți de acord cu termenii și condițiile de utilizare și apăsați butonul "Continuă"

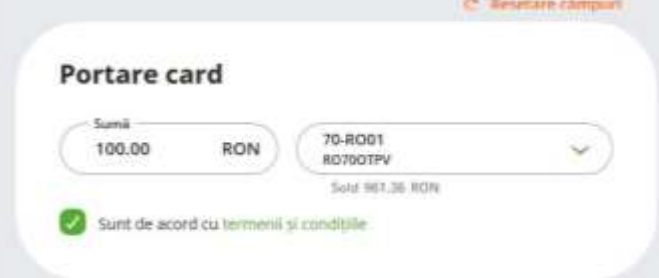

- **Pasul 3:** În acest pas este necesar să introduceți datele cardului personal de unde doriți să transferați fonduri:
	- numărul cardului emis la alta bancă
	- data de expirare și anul de expirare al cardului;
	- codul CVC/CVV

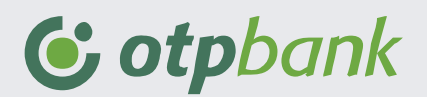

Apăsați butonul Aprobă.

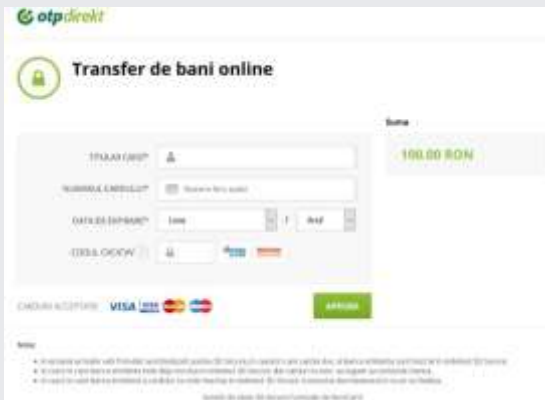

**Pasul 4:** Pentru confirmarea operațiunii veți recepționa pe numărul de telefon codul de aprobare al tranzacției. Introduceți codul și apăsați butonul Confirmă. Fondurile vor fi transferate în contul OTP Bank în cel mai scurt timp!

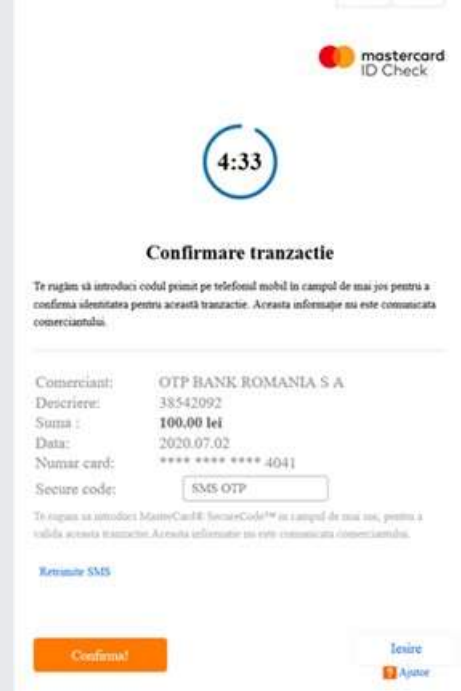

Pentru a efectua un transfer de pe un card salvat vă rugam să parcurgeți următorii pași:

- **Pasul 1:** Accesați din meniul Operațiuni opțiunea Magnetul de bani și apăsați butonul ""Portare nouă" aferent cardului salvat.
- **Pasul 2:** Introduceți suma pe care doriți să o transferați și selectați contul OTP Bank în care vor fi virate fondurile. În campul "Introdu codul" introduceți codul primit prin SMS generat de token-ul virtua. Apăsați butonul "Continuă".

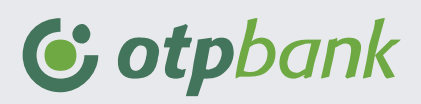

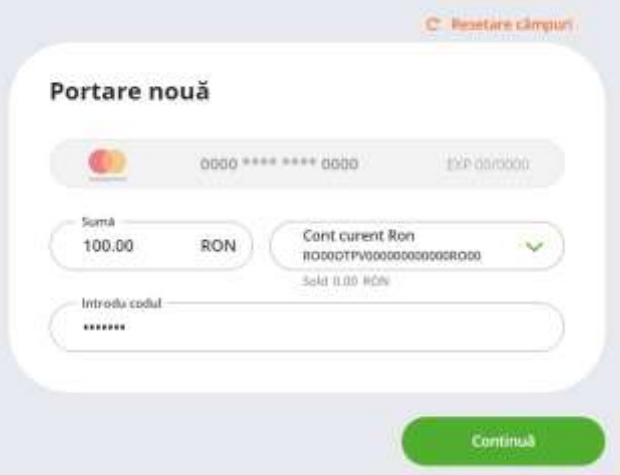

**Pasul 3:** Fondurile vor fi transferate în contul OTP Bank în cel mai scurt timp!

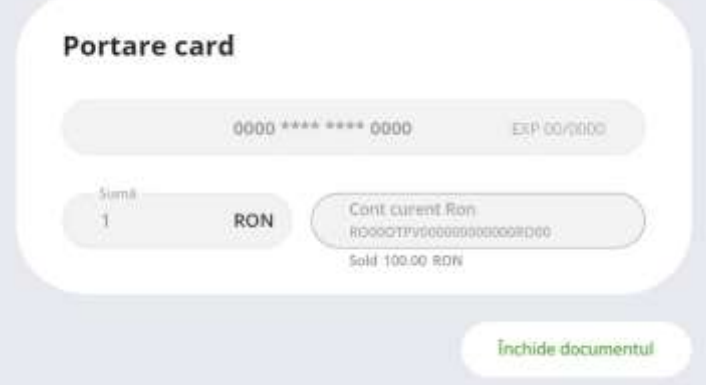

### <span id="page-25-0"></span>**Schimb valutar**

Prin intermediul acestei funcționalități puteți efectua operațiuni de cumpărare sau vânzare valută.

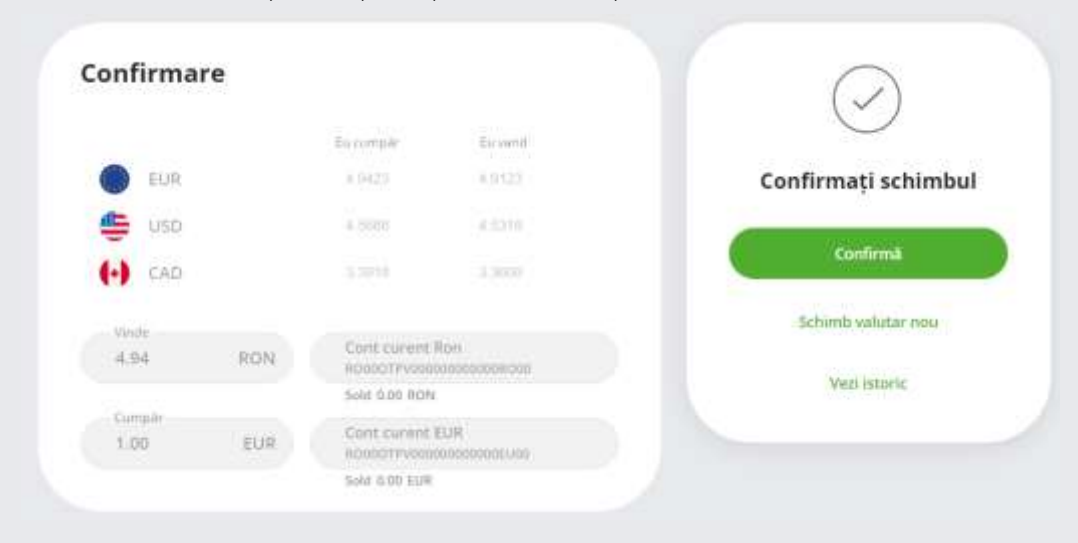

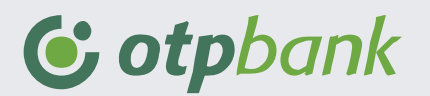

#### **Cumpărare de valută**

<span id="page-26-0"></span>Pașii prin care puteți efectua schimbul valutar:

- **Pasul 1**: Selectați contul în lei din care veți efectua schimbul.
- Pasul 2: Introduceți în câmpul "Cumpăr" suma în valută.
- **Pasul 3**: Selectați contul în valută în care va fi virată suma rezultată.
- **Pasul 4**: Apăsați butonul "Vind/Cumpăr"
- **Pasul 5**: Autorizați schimbul prin apăsarea butonului "Confirmă"

#### **Vânzare de valută**

<span id="page-26-1"></span>Pașii prin care puteți efectua schimbul valutar:

- **Pasul 1**: Selectați contul în valută din care veți efectua schimbul.
- **Pasul 2:** Introduceți în câmpul "Vinde" suma în valută.
- **Pasul 3**: Selectați contul în lei în care va fi virată suma rezultată.
- **Pasul 4**: Apăsați butonul "Vind/Cumpăr"
- **Pasul 5**: Autorizați schimbul prin apăsarea butonului "Confirmă"

## <span id="page-26-2"></span>**Plăți utilități**

Prin intermediul acestei opțiuni puteți efectua plăți catre diferiți furnizori de utilități. Pentru a efectua o plată de utilități vă rugăm să parcurgeți următorii pași:

- **Pasul 1**: Selectați furnizorul din lista derulantă.
- **Pasul 2**: În funcție de furnizorul selectat, este necesar să oferiți mai multe informații. Exemplu: cod abonat, număr factură, etc.
- **Pasul 3**: Introduceți suma si selectați contul din care va fi efectuat transferul.
- **Pasul 4**: Apăsați butonul "Continuă" pentru a autoriza plata.

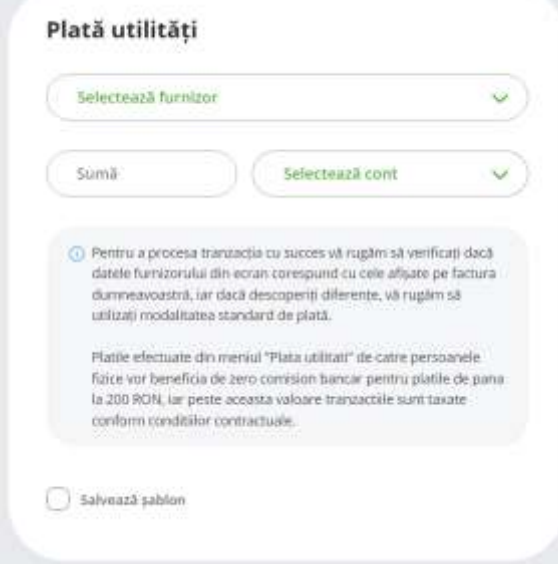

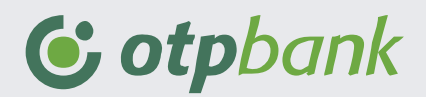

## <span id="page-27-0"></span>**Plată în valută**

Utilizând această opțiune puteți efectua plăți în valută către beneficiari care dețin conturi la OTP Bank sau la alte bănci, în România sau în alte țări .

Către client al altei bănci

Către client al băncii

Dacă doriți să efectuați un transfer Către un client al altei bănci vă rugăm să parcurgeți următorii pași:

- **Pasul 1:** Accesați din meniul Operațiuni opțiunea Plată în valută.
- **Pasul 2:** Selectați tipul beneficiarului pentru care doriți să efectuați plata.
- **Pasul 3:** Introduceți următoarele informații:
	- Numele beneficiarului (dacă ați salvat în prealabil detaliile plății puteți apăsa pe opțiunea de șabloane).
	- Contul IBAN al beneficiarului , întotdeauna format din 24 caractere
	- Codul SWIFT al băncii beneficiarului
	- Numele băncii beneficiarului;
	- Adresa băncii beneficiarului
	- Țara băncii beneficiarului
	- Adresa beneficiarului
	- Selectați țara beneficiarului plății
	- Selectați tipul de comision
	- Nr. DPE
	- Suma plății.
	- Contul din care se va efectua plata
	- Detaliile de plată
- **Pasul 4** : Apăsați butonul "Continua".
- **Pasul 5:** Vă rugăm să verificați încă o dată detaliile transferurilor și autorizați plata introducând codul generat de tokenul fizic sau virtual.

#### **Informații utile**

- Completarea secțiunii cod SWIFT este obligatorie în cazul transferurilor efectuate către țări din zona SEPA-UE.
- Selectând opțiunea de comisionare OUR înseamnă că dvs. veți suporta costul transferului, SHA- atât dvs. cât și beneficiarul împărțiți costul transferului , BEN- beneficiarul va suporta costul transferului.
- Nr.DPE: această secțiune se completează dacă tranzacția se efectuează în baza contractelor cu nerezidenți pentru operațiuni valutare de capital de natura datoriei private externe pe termen mediu și lung.

#### Public

# G otpbank

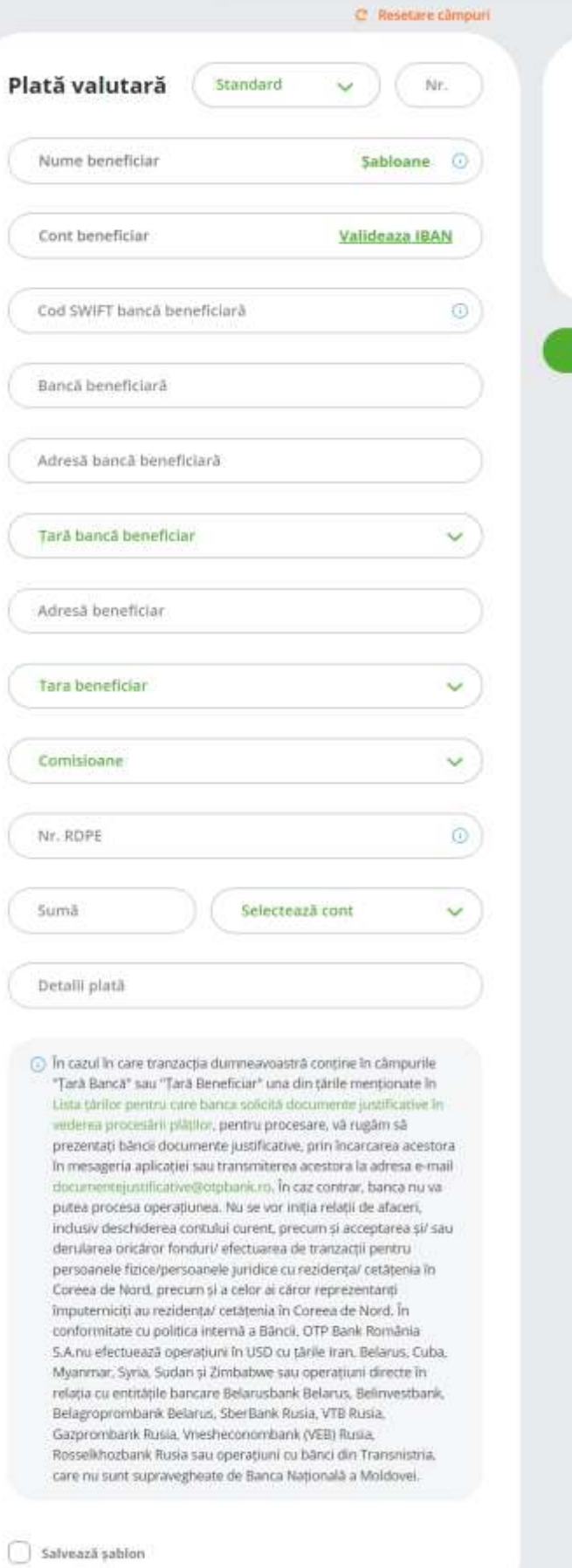

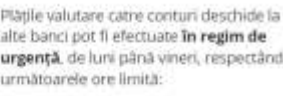

14:30 pentru EUR, USD, GBP, HUF și RON:<br>12:15 pentru CHF, NOK, SEK, CAD, AUD,<br>DKK și CZK,

După aceste ore, plățile se pot efectua<br>doar în regim standard.

Continua

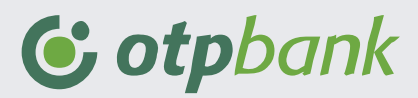

Dacă doriți să efectuați un transfer Către un client al OTP Bank vă rugăm să parcurgeți următorii pași:

- **Pasul 1:** Accesați meniul Operațiuni opțiunea Plată în valută
- **Pasul 2** : Selectați tipul beneficiarului pentru care doriți să efectuați plata
- **Pasul 3:** Introduceti următoarele informații:
	- Numele beneficiarului (dacă ați salvat în prealabil detaliile plății puteti apăsa pe opțiunea de șabloane)
	- Contul IBAN al beneficiarului , întotdeauna format din 24 caractere
	- Suma plății
	- Contul din care se va efectua plata
	- Detaliile de plată
- **Pasul 4** : Apăsați butonul "Continua"
- **Pasul 5:** Vă rugăm să verificați încă o dată detaliile transferurilor și autorizați plata introducând codul generat de tokenul fizic sau virtual.

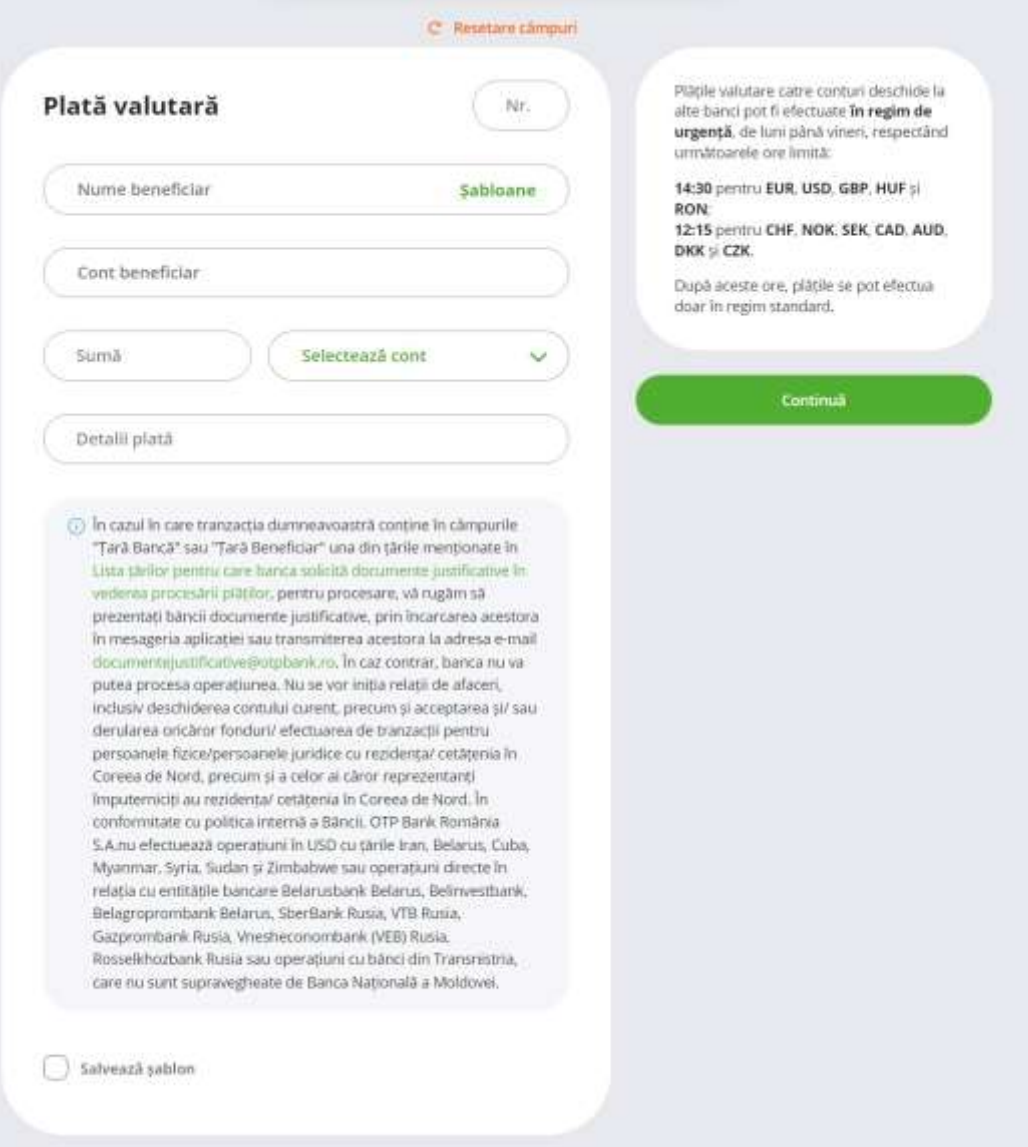

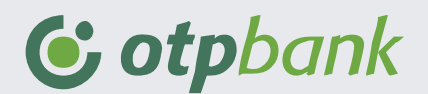

## <span id="page-30-0"></span>**Șabloane de plată**

Utilizând această opțiune aveți posibilitatea de a salva sabloane pentru plățile în Lei sau valuta astfel încât la efectuarea anumitor plăți să nu mai fie necesară completarea informațiilor cu privire la ordinul de plată și să rămână necesar doar autorizarea prin utilizarea dispozitivului token (virtual-SMS sau fizic).

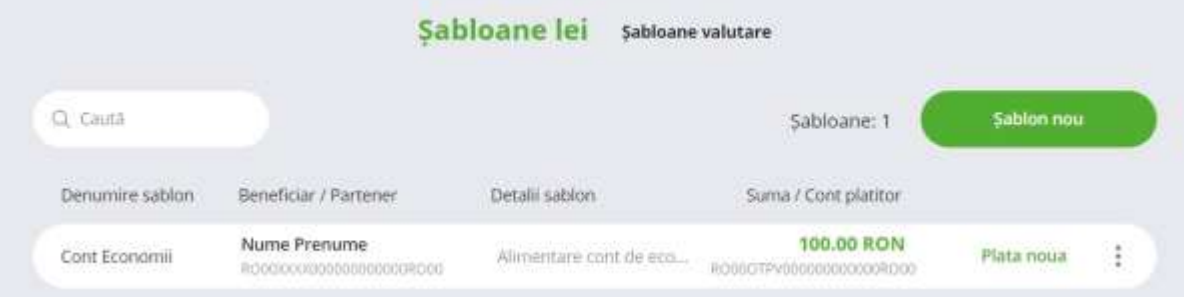

Pentru salvarea unui șablon de plată vă rugăm să parcurgeți următorii pași:

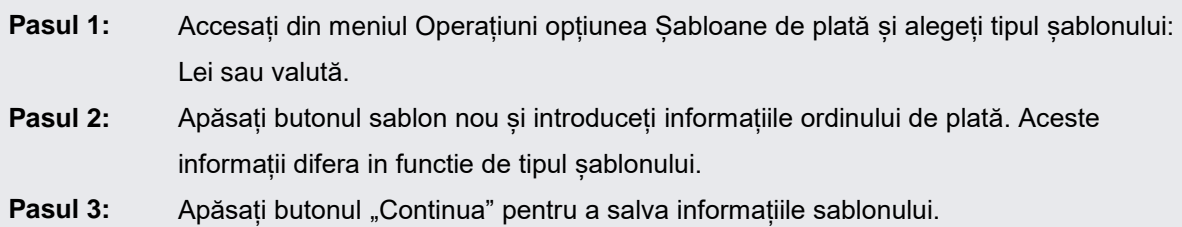

Șablonul poate sa fie utilizat direct din ecranul "Șabloane de plată" accesand butonul "Plată noua" sau din ecranul de plăți.

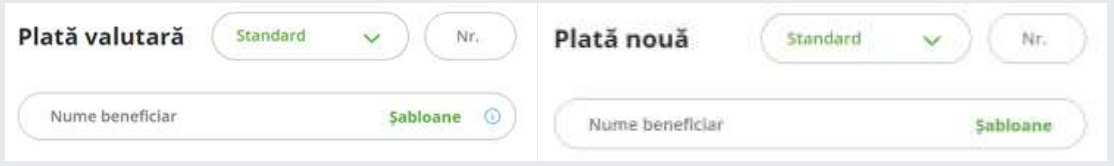

### <span id="page-30-1"></span>**Beneficiari de încredere**

Această funcționalitate vă permite să salvați beneficiari astfel încât să nu mai utilizați dispozitivul token pentru autorizarea plăților efectuate către aceștia. Dacă ați salvat un beneficiar de încredere aplicația nu mai solicită în ecranul de plată introducerea codului de autorizare generat de token-ul fizic sau virtual.

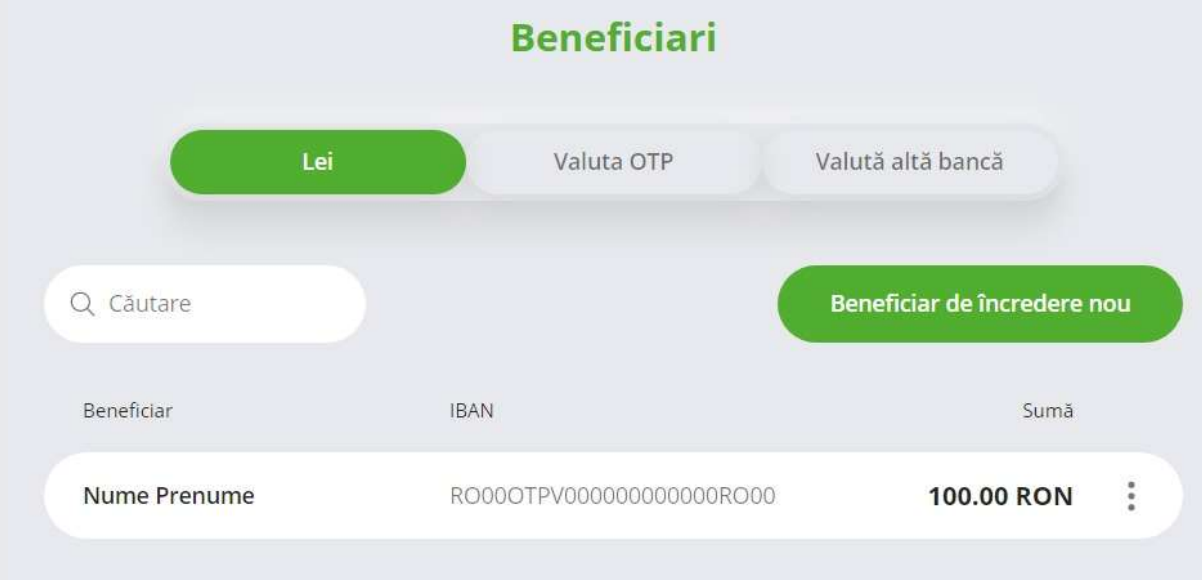

Urmați pașii de mai jos pentru a salva un beneficiar de încredere:

**Pasul 1:** Din meniul Operațiuni accesați opțiunea Beneficiari de încredere. Selectați moneda (lei, valută OTP sau valută altă bancă)

**Pasul 2:** Apăsați butonul "Beneficiar de încredere nou"

Pasul 3: Introduceți informațiile de plată ale beneficiarului de încredere. Informațiile sunt afișate în funcție de tipul beneficiarul de încrdere selectat la Pasul 1, astfel: **LEI:**

- Numele benefiarului reprezintă numele beneficiarului pentru care veți efectua plata
- Cont beneficiar reprezintă contul IBAN al beneficiarului
- Suma limită reprezintă valoarea maximă a transferului fără cod token

#### **Valută OTP:**

- Numele benefiarului reprezintă numele beneficiarului pentru care veți efectua plata
- Cont beneficiar reprezintă contul IBAN al beneficiarului
- Suma limită reprezintă valoarea maximă a transferului fără cod token
- Valută valuta aferentă sumei limită

#### **Valută altă bancă:**

- Numele benefiarului reprezintă numele beneficiarului pentru care veți efectua plata
- Cont beneficiar reprezintă contul IBAN al beneficiarului
- Cod SWIFT bancă beneficiară codul swift al băncii beneficiare
- Suma limită reprezintă valoarea maximă a transferului fără cod token
- Valută valuta aferentă sumei limită

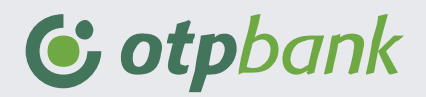

**Pasul 4:** Apăsați butonul "Continuă" și înregistrați beneficiarul de încredere prin codul token.

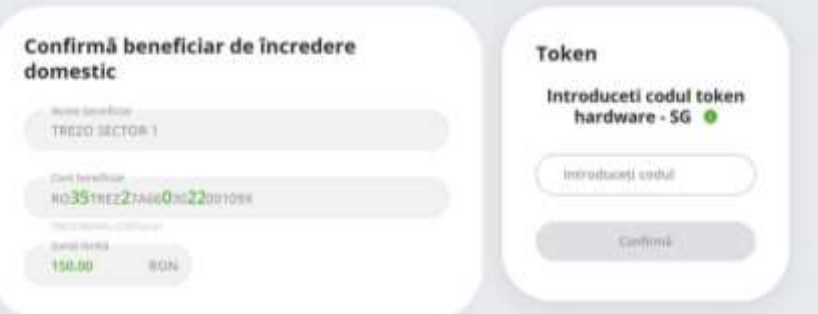

#### **Informații utile**

- După ce ați salvat un beneficiar de încredere puteți efectua plăți către acesta fără utilizarea dispozitivului token.
- Pentru a efectua un transfer către un beneficiar de încredere accesați meniurile corespondente ( Plată în lei , Plată în valută).

# <span id="page-32-0"></span>**Economisire și investiții**

Prin intermediul opțiunilor din acest meniu puteți gestiona economiile și investițiile. Acest meniu conține următoarele opțiuni:

- Depozite
- Economisire automată
- Subscriere unități de fond
- Răscumpărare unități de fond

### <span id="page-32-1"></span>**Depozite**

Din acest meniu puteți vizualiza informații despre toate conturile de depozit deschise la OTP Bank sau puteți deschide un nou depozit apăsând butonul "Depozit nou" poziționat în partea dreapta a ecranului. Acest meniu este structura in doua sectiuni:

#### **Listă depozite**

<span id="page-32-2"></span>Informațiile afișate despre fiecare depozit sunt:

- Tipul depozitului , termenul și moneda în care acesta a fost deschis;
- Suma depozitului;
- Dobânda;
- Acțiunea la scadență;
- Dobânda la zi;
- Data la care depozitul a fost deschis precum și data scadenței;

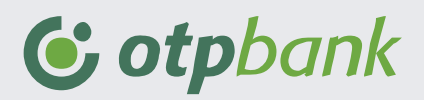

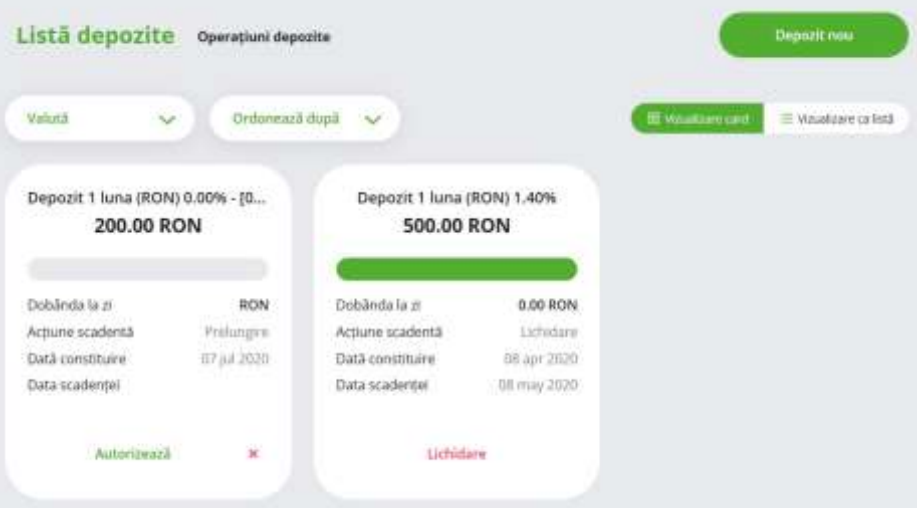

#### **Operațiuni depozite.**

<span id="page-33-0"></span>În acestă secțiune puteți vizualiza istoricul deschiderii precum și statusul acestuia.

Apăsând butonul în dreptul fiecărui depozit puteți vizualiza stadiul de procesare al operațiunii.

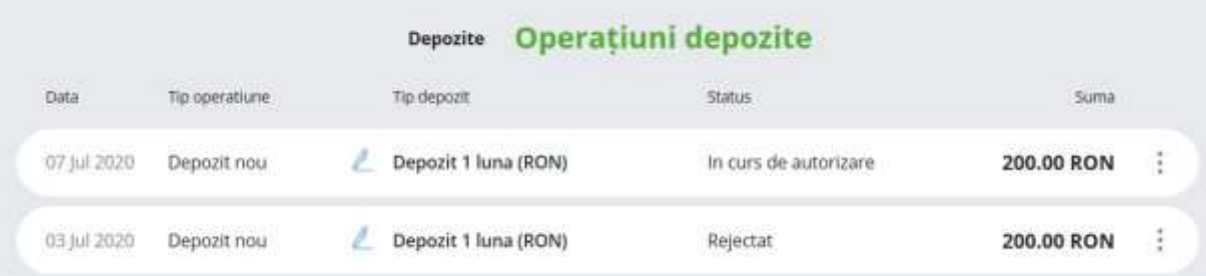

#### **Informații utile**

- Puteți închide contul de depozit apăsând opțiunea Lichidare.
- Puteți vizualiza istoricul deschiderii conturilor de depozit apăsând Operațiuni Depozite sau meniul Operații.

#### **Deschiderea unui depozit nou**

<span id="page-33-1"></span>Pentru deschidere unui depozit nou utilizați pașii de mai jos:

- **Pasul 1**: Din meniul Economisire și Investiții alegeți opțiune Depozite si accesați butonul Depozit nou.
- **Pasul 2**: Selectați contul din care veți deschide contul de depozit, introduceți suma și alegeți acțiunea la scadență.
- **Pasul 3**: Verificați ratele dobânzilor din link-ul inserat în ecran și informațiile calculate cu privire la noul depozit.
- **Pasul 4**: Confirmați citirea termenilor și condițiilor de deschidere depozit și informațiilor oferite deponenților.

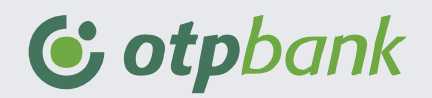

**Pasul 5**: După ce ați verificat informațiile introduse apăsați butonul "Continuă" și butonul "Confirmă".

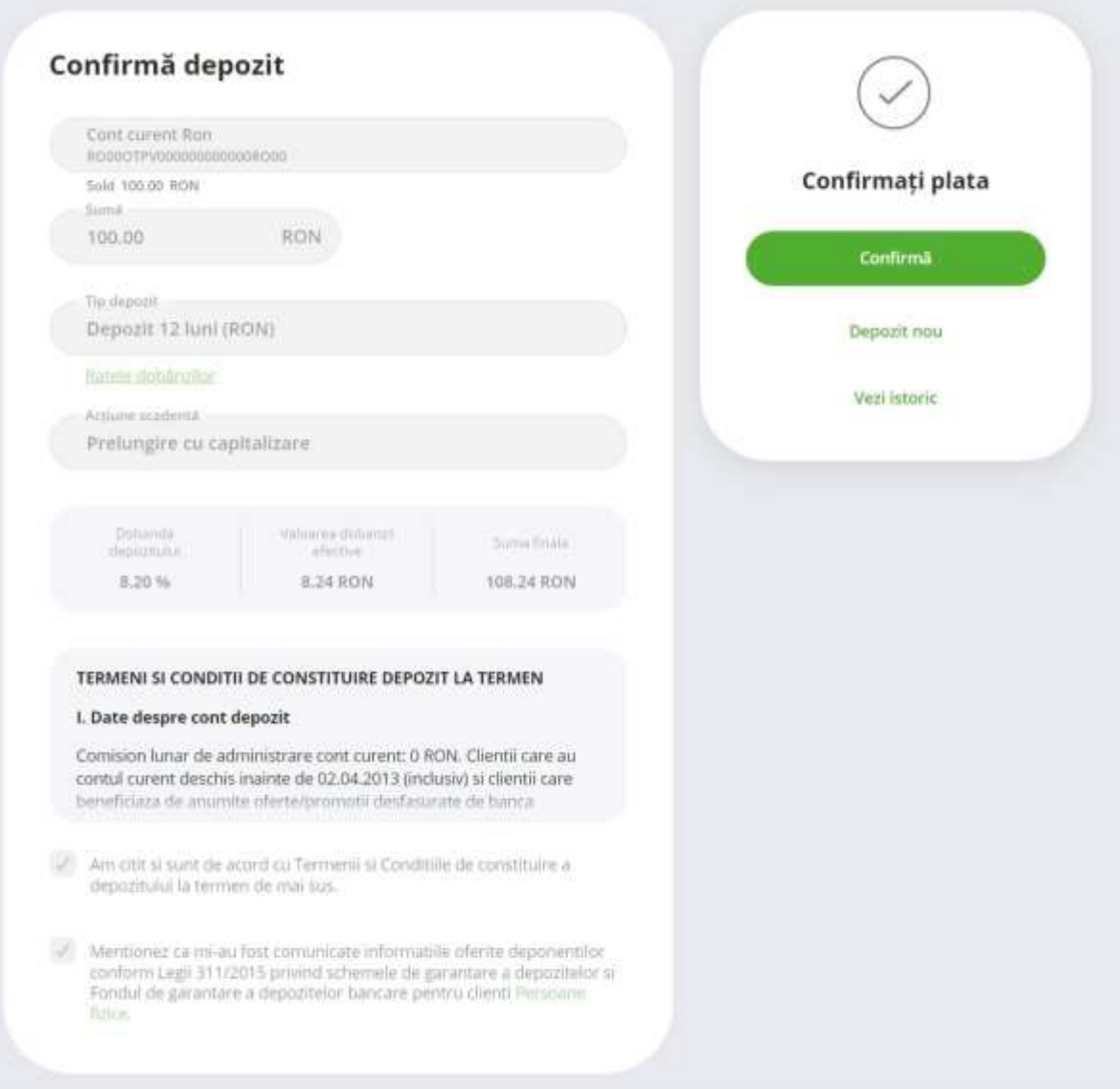

#### **Lichidarea unui depozit**

<span id="page-34-0"></span>Pentru lichidarea unui depozit utilizați se poate realiza din ecranul "Listă depozite" sau ecranul "Operațiuni depozite" aferent meniului Depozite.

Pentru lichidarea unui depozit din ecranul "Listă depozite" utilizați pașii de mai jos:

- **Pasul 1**: Din meniul Economisire și Investiții alegeți opțiune Depozite.
- **Pasul 2**: Accesați butonul "Lichidare" pentru depozitul pe care doriți să îl lichidați.
- **Pasul 3**: Lichidarea depozitului trebuie confirmată prin introducerea codului token generat de dispozitivul token virtual (SMS) sau fizic si accesarea butonului "Confirmă".

Pentru lichidarea unui depozit din ecranul "Operațiuni depozite" utilizați pașii de mai jos:

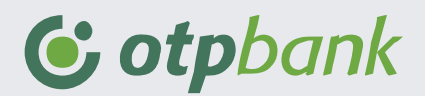

- **Pasul 1**: Din meniul Economisire și Investiții alegeți opțiune Depozite și accesați " Operațiuni depozite".
- **Pasul 2**: Apăsând butonul în dreptul depozitului dorit a fi lichidat și alegeți opțiunea "Lichidare".
- **Pasul 3**: Lichidarea depozitului trebuie confirmată prin introducerea codului token generat de dispozitivul token virtual (SMS) sau fizic si accesarea butonului "Confirmă".

### <span id="page-35-0"></span>**Economisire automată**

Această opțiune de economisire vă permite să setați ordine programate în diferite produse oferite de OTP Bank: cont de economii, conturi de depozit și fonduri de investiții. Pentru a deschide un ordin de economisire vă rugăm să parcurgeti pașii de mai jos:

- **Pasul 1:** Accesați meniul Economisire și investiții , opțiunea Economisire automată.
- **Pasul 2:** Apăsați butonul Ordin nou și selectati produsul de economisire pe care doriți să îl deschideți sau în care doriți să investiți: cont de economii , depozit , fond de investiții.
- **Pasul 3:** Introduceți informațiile necesare deschiderii produsului de economisire:
	- a) pentru contul de economii veți introduce scopul , suma pe care doriți să o economisiți, veți selecta contul din care se va efectua transferul programat și contul în care vor fi transferate fondurile. Este obligatoriu să definiți și data la care va fi efectuat transferul programat în acest produs de economisire.

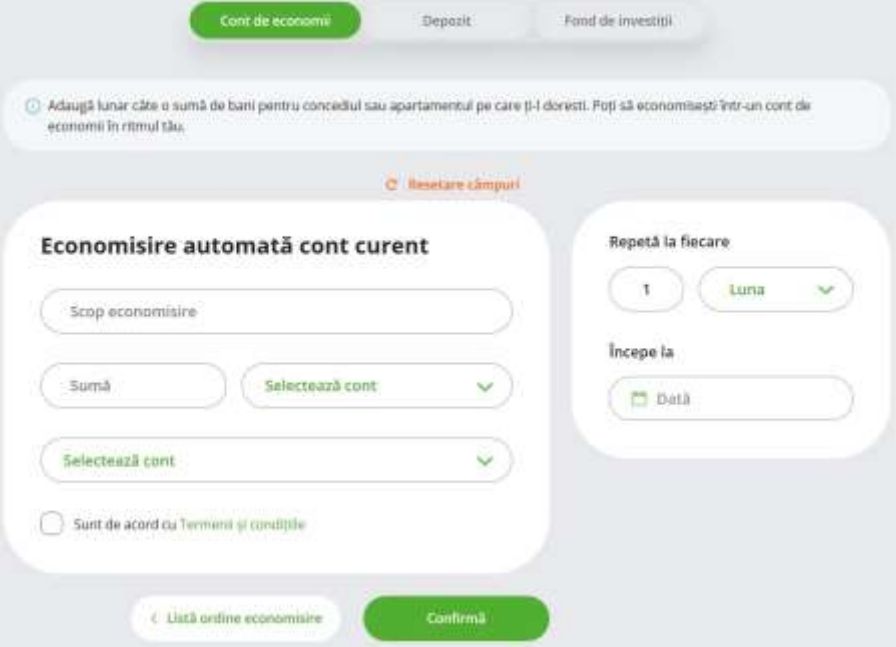

b) pentru depozit veți introduce scopul economisirii , suma pe care doriți să o economisiți, veți selecta contul din care se va efectua transferul programat și tipul depozitului. De asemenea este necesar să introduceti o sumă minimă a transferului și să definiți acțiunea la scadență. Este obligatoriu să definiți și data la care va fi efectuat transferul programat în acest produs de economisire.

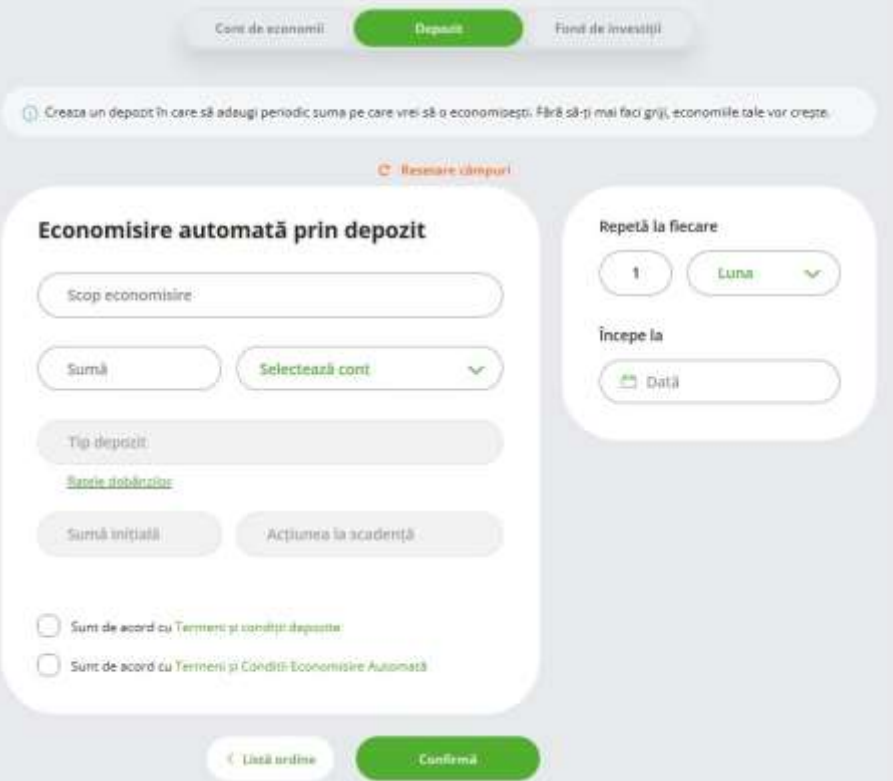

c) pentru economisire automată într-un fond de investiții introduceți scopul economisirii, suma și selectați contul din care se va efectua transferul automat. De asemenea este necesar să alegeți fondul și data la care va fi programat ordinul de economisire automată.

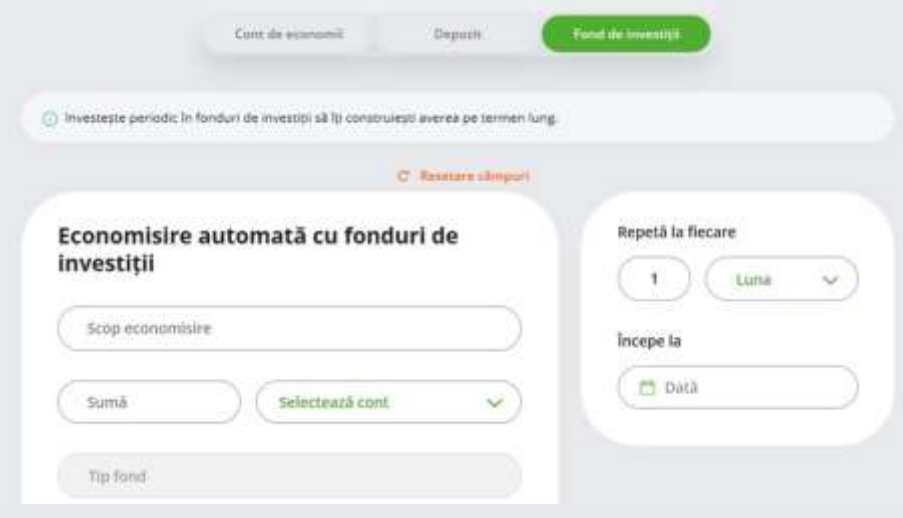

**Pasul 4:** După ce ați introdus informațiile din pasul 3 apăsați butonul "Confirmă" și introduceți codul token pentru a confirma operațiunea.

#### **Informații utile**

Pentru a autoriza ordinul de economisire automată utilizând tokenul fizic trebuie să introduceți

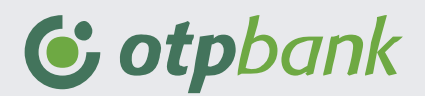

PIN-ul pe dispozitiv și să utilizați tasta 1 LOGIN astfel încât să generați codul.

- Dupa ce ați autorizat un ordin de economisire puteți vizualiza oricând informațiile despre acesta în ecranul principal al meniului Economisire Automată. Tot în acest ecran vor fi afișate și ordinele de economisire reziliate.
- Puteți închide oricând un ordin de economisire activ apăsând butonul ; și reziliere în dreptul fiecărui produs.

### <span id="page-37-0"></span>**Subscriere unități de fond**

Prin intermediul acestei opțiuni puteți investi în fonduri deschise la OTP Asset Management . Pentru a efectua operațiuni de subscriere urmați pasii descriși mai jos:

**Pasul 1:** Accesați meniul Economisire și investiții opțiunea Subscriere unități de fond.

- **Pasul 2 :** Introduceți suma și selectați contul din care veți efectua subscrierea . Alegeți fondul de investilții și bifați că sunteți de acord cu termenii și condițiile de subscriere.
- **Pasul 3 :** Apăsați butonul "Continuă" și autorizați operațiunea prin introducerea codului generat de token și prin apăsarea butonului "Confirmă"

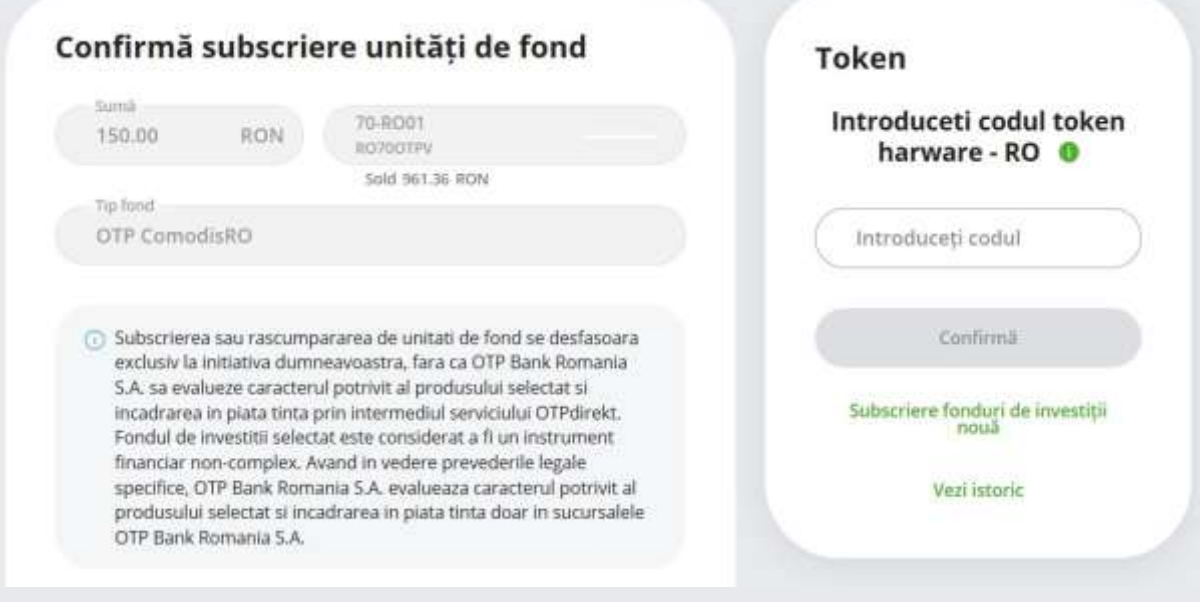

#### **Informații utile**

- Pentru a autoriza operațiunea de subscriere utilizând tokenul fizic trebuie să introduceți PIN-ul pe dispozitiv și să utilizati tasta 1 LOGIN astfel încât să generați codul de autorizare.
- Înainte de efectuarea operațiunii de subscriere trebuie să aveți adeziunea efectuată prin unitatea teritorială OTP Bank Romania S.A.
- La efectuarea operațiunii de subscriere trebuie să luați în considerare programul de înregistrare al operațiunilor de subscriere și răscumparare prin OTPdirekt. Astfel tranzactiile de subscriere și rascumparare derulate în zile lucrătoare între orele 17:30 și 23:59 precum și cele derulate în zile nelucrătoare, se înregistrează în următoarea zi lucrătoare.

În OTPdirekt sunt afișate fondurile în lei , usd sau eur furnizate de OTP Asset Management.

## <span id="page-38-0"></span>**Rascumpărare unități de fond**

Prin intermediul acestei opțiuni puteți răscumpăra unitățile de fond pe care le aveți în portofoliu. Pentru a efectua operațiuni de răscumpărare urmați pașii descriși mai jos:

- **Pasul 1**: Accesați meniul Economisire și investiții opțiunea Răscumpărare unități de fond.
- **Pasul 2**: Selectați fondul și introduceți numărul de unități pe care doriți să îl răscumpărați. De asemenea selectați contul OTP Bank care va fi creditat cu suma rezultată din operațiunea de răscumpărare.
- **Pasul 3**: Selectați fondul și introduceți numărul de unități pe care doriți să îl rascumpărați. De asemenea selectați contul personal OTP Bank care va fi creditat cu suma rezultată din operațiunea de răscumpărare.
- **Pasul 4**: Bifați că sunteți de acord cu termenii și condițiile de răscumpărare.
- **Pasul 5**: Apăsați "Continuă" și autorizați operațiunea prin introducerea codului

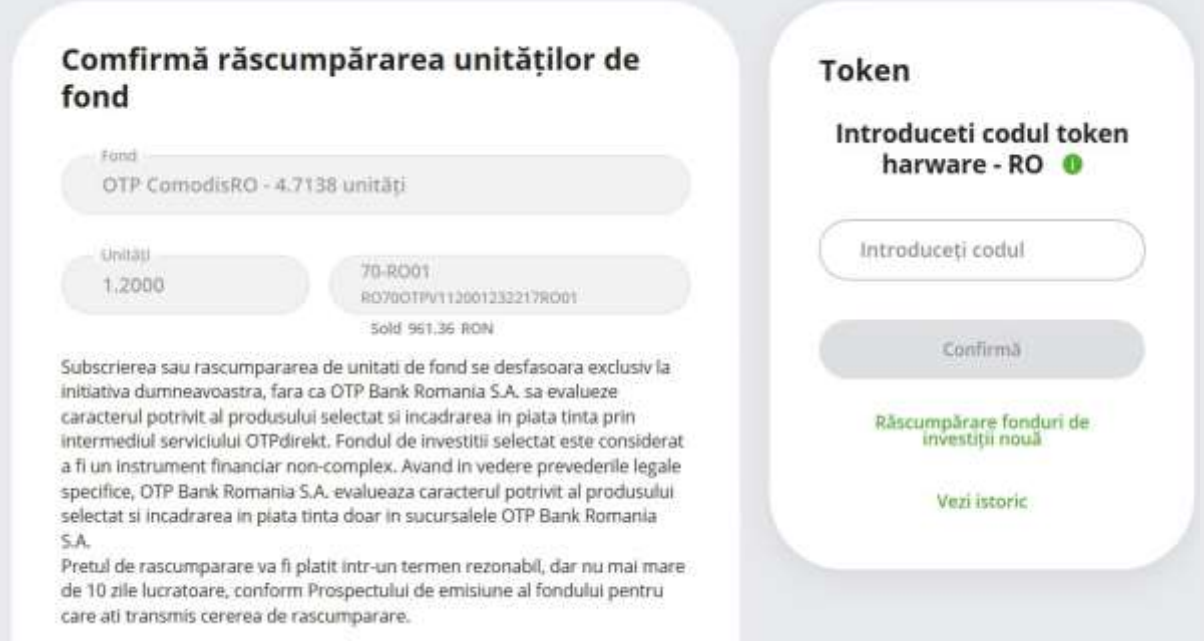

#### **Informații utile**

- Pentru a autoriza operațiunea de subscriere utilizând tokenul fizic trebuie să introduceți PIN-ul pe dispozitiv și să utilizați tasta 1 LOGIN astfel încât să generați codul.
- La efectuarea operațiunilor de răscumpărare trebuie să luați în considerare că portofoliul fondului de investiții selectat nu poate rămâne subunitar.

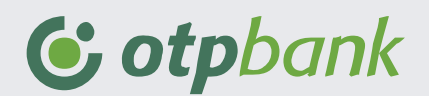

# **Electronic RM**

### <span id="page-39-0"></span>**Distribuție disponibil**

Prin intermediul acestei opțiuni puteți vizualiza distribuția fondurilor în diferite produse pe care le aveți deschise la OTP Bank sau se poate afișa evoluția veniturilor și cheltuielor. Pentru a afișa disponibilul vă rugăm să parcugeți următorii pași de mai jos:

- **Pasul 1**: Accesați din meniul Electronic RM opțiunea Distribuție disponibil.
- **Pasul 2**: Selectați filtrul Tip cont și bifați produsul pe care doriți să îl afișați.
- **Pasul 3**: Selectați tipul valutei și apăsați butonul "Salvează filtrele". În ecranul aplicației OTPdirekt vor fi afișate informații referitoare la soldul total al conturilor.

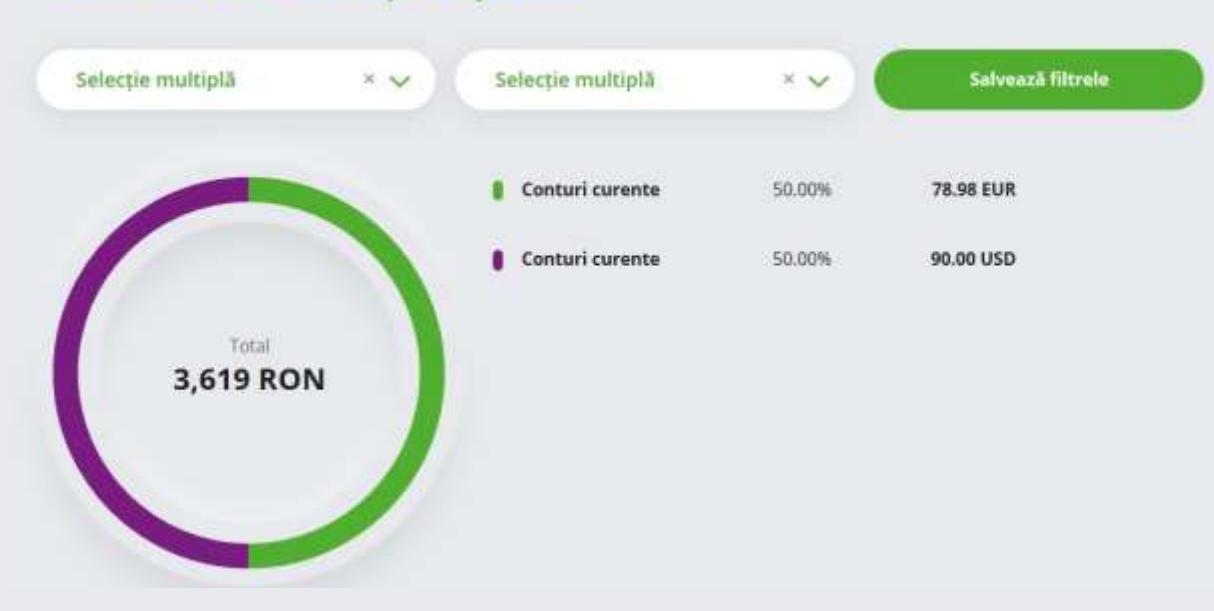

#### **Electronic RM Distributie disponibil**

Pentru a vizualiza evoluția de venituri și cheltuieli vă rugăm să parcugeți următorii pași de mai jos.

- **Pasul 1**: Accesați din meniul Electronic RM opțiunea Distribuție disponibil.
- **Pasul 2**: Selectați din filtru contul și perioada pentru veți afișa informațiile.Puteți filtra rulajul creditor sau cel debitor.
- **Pasul 3**: Apăsați butonul "Salvează filtrele". Pe ecranul aplicației OTPdirekt va fi afișat graficul cu informații despre evoluția cheltuielilor și a veniturilor.

#### Evoluție venituri și cheltuieli

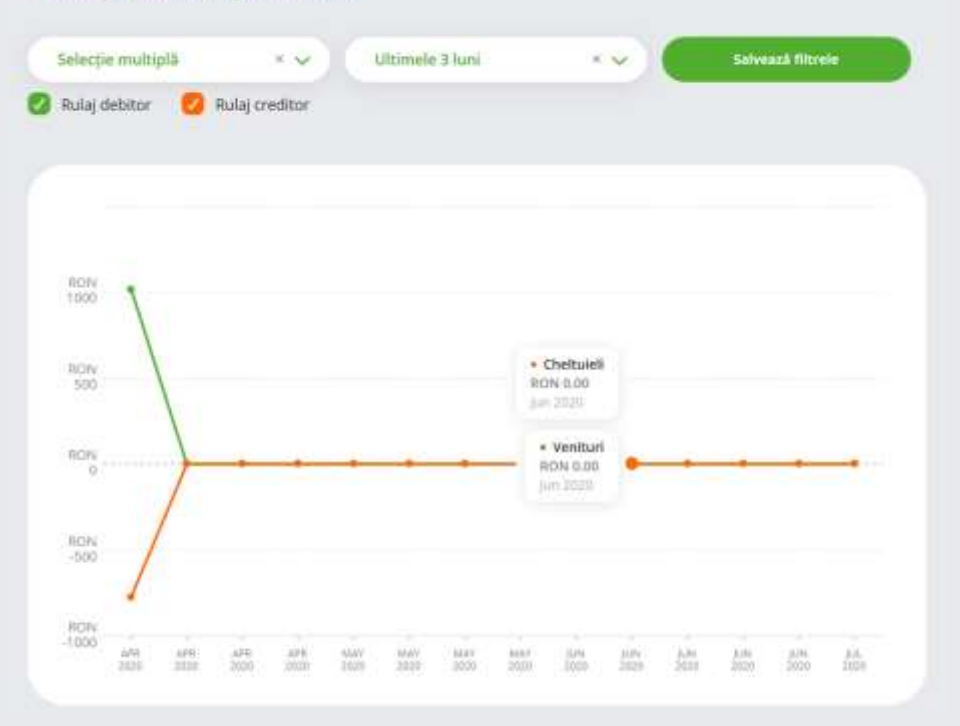

### <span id="page-40-0"></span>**Polițe asigurări**

În acest meniu al aplicației OTPdirekt vor fi afișate informații despre politele de asigurare pe care le detineți la OTP Bank: numele asigurătorului , suma asigurată , valuta pentru suma asigurată , următorul termen de plata al poliției de asigurare și suma de plată.

De asemenea apăsând butonul și detalii va fi afișat și numărul de rate al poliței.

#### **Electronic RM Asigurari**

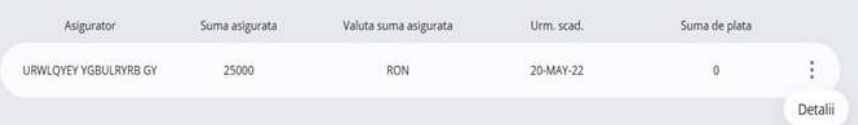

### <span id="page-40-1"></span>**Restanțe**

Accesând această funcționalitate puteți vizualiza comisioanele restante la credite precum și dobânzile aferente.

### <span id="page-40-2"></span>**Fonduri de investiții**

În acest meniu al aplicației OTPdirekt vor fi afișate informații despre unitățile fondurilor de investiții deschise la OTP Asset Management S.A: numele fondului de investiții , soldul unităților diferențiat pe fiecare fond , valoarea de portofoliu pentru fiecare fond și valută.

Apăsând butonul și Detalii în ecran se afișează valoarea VUAN.

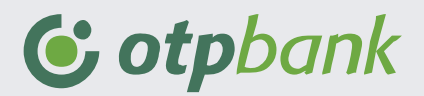

## Electronic RM Fonduri de Investitii

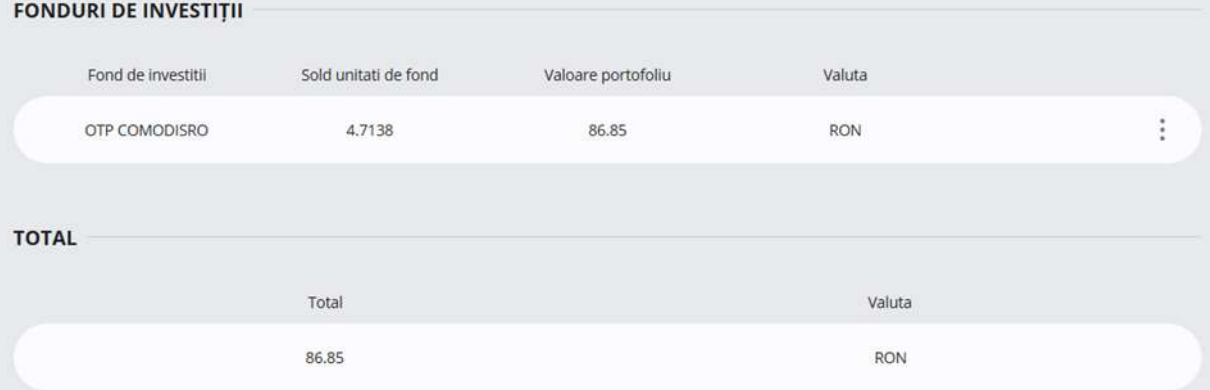

#### **Informații utile**

VUAN reprezintă prețul unei unități de fond, calculat de către Administratorul fondului de investiții și publicat zilnic pentru ziua lucrătoare anterioară.

## <span id="page-41-0"></span>**Situația creditelor**

În acest meniu sunt afișate informații despre creditele cash sau non-cash contractate la OTP Bank. Aceste informații sunt: tipul de credit , valuta , suma creditului , următoarea scadență, suma de plată. Apăsând butonul și Detalii vor fi afișate informații suplimentare despre: rata de dobândă a creditului, valoarea dobânzii la zi , comisioane de neutilizare ( dacă există).

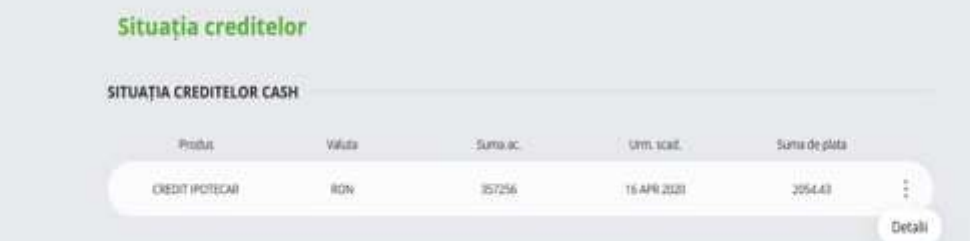

# <span id="page-41-1"></span>**Credite**

În acest meniu sunt afișate informații despre creditele în desfășurare la OTP Bank: tipul creditului , data de maturitate a ratei , valoarea creditului și soldul la zi. De asemenea puteți genera și descărca scadentarul (graficul de rambursare) apăsând butonul

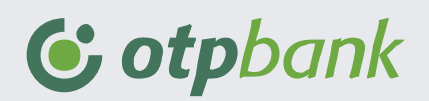

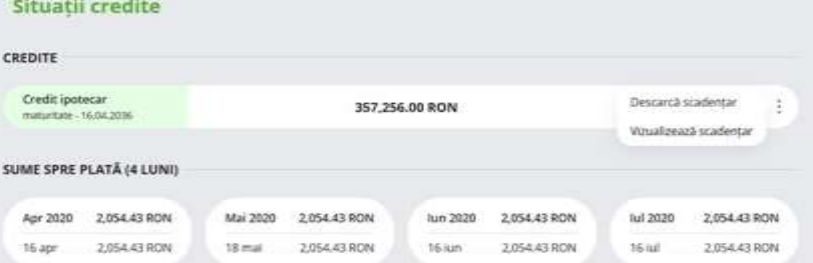

# **Produse și servicii**

## <span id="page-42-0"></span>**Alerte SMS Destinatari**

Prin intermediul OTPdirekt puteți seta alerte SMS pentru tranzacțiile dvs. Pentru a seta Alerte prin SMS este necesar întâi să definiți un număr de telefon și un alias pentru acest număr. Urmați pașii de mai jos pentru a înregistra un număr de telefon și alias.

- **Pasul 1**: Din meniul Produse și Servicii selectați opțiunea Alerte SMS Destinatari.
- **Pasul 2**: Apăsați butonul "Număr de telefon nou" și introduceți numărul de telefon și un alias pentru acesta.

**Pasul 3**: Apăsați butonul "Confirmă".

#### **Informații utile**

- Numărul de telefon mobil trebuie să aibă format internațional (exemplu pentru un număr din România 00407XXXXXXXX).
- Puteți edita sau șterge oricând numărul de telefon sau alias utilizând butonul și click Detalii.
- După înregistrarea numărului de telefon și alias pentru acest număr veți utiliza opțiunea Alerte SMS/PUSH pentru a activa serviciul de notificare prin SMS sau PUSH.

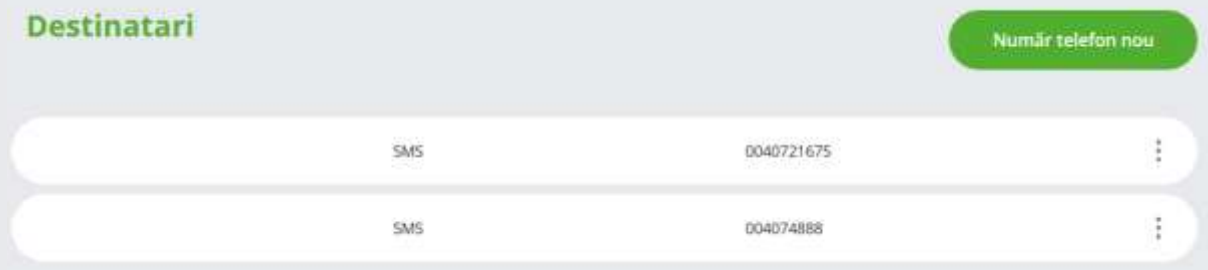

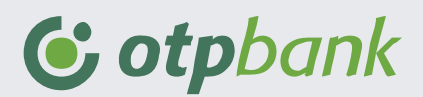

## <span id="page-43-0"></span>**Alerte SMS/PUSH**

Utilizând această opțiune puteți seta alerte pentru operațiunile pe care le efectuați pe conturile deschise la OTP Bank. Aceste alerte sunt de două tipuri:

Alerte prin SMS pe numărul înregistrat în prealabil prin meniul Alerte SMS Destinatari;

Public

Alerte PUSH pe care le veți recepționa prin intermediul aplicației SmartBank.

Urmați pașii de mai jos pentru a seta diferite alerte:

- **Pasul 1:** Accesați din meniul Produse și Servicii opțiunea Alerte SMS /PUSH.
- Pasul 2: Selectati "Creează alertă".
- **Pasul 3:** Selectați numărul de cont și introduceți suma minimă și/sau maximă.
- **Pasul 4:** Apăsați "Adaugă destinatar" de la Numar Telefon și selectați alias și numărul setat prin meniul Alerte SMS Destinatari.
- **Pasul 5:** Apăsați "Adaugă destinatar" și selectați persoana care va recepționa alerte.
- **Pasul 6:** Bifați că sunteți de acord cu termenii și condițiile de activare și apăsați butonul "Confirmă".

#### **Informații utile**

Prin OTPdirekt aveți acces la următoarele servicii de alertă:

- Control cont: veți primi un SMS cu prilejul oricăror plăți sau încasări din și în contul dvs. Pentru filtrare puteți include și un anumit prag de la care să primiți alertele SMS/PUSH.
- Control card: se trimite SMS de fiecare dată când cardul sau subcardul dvs. este folosit pentru plăți la comercianți, retrageri de numerar, dar și atunci când introduceți PIN-ul incorect sau aveți fonduri insuficiente.
- Soldul contului: veți fi informat la început de zi care este soldul contului ales (cont curent, de economii, de card) și veți ști cum să planificați disponibilitățile.
- Curs BNR: se transmit cotațiile BNR zilnic (Luni-Vineri), imediat după ora 13 (pentru principalele valute: EUR, USD, CHF, GBP, HUF).
- Popriri: veți fi informat în timp util despre popririle de pe conturi. Alerta SMS conține informații despre suma popririi, valuta popririi și numărul dosarului.
- Scadență depozite: veți fi informat în timp real despre instrumentele de debit sosite la plată, inclusiv data și ora până la care trebuie făcută plată. Astfel veți planifica mai bine finanțele personale.

Puteți activa alerte prin SMS sau alerte PUSH prin aplicația SmartBank.

#### <span id="page-43-1"></span>**My Mentor**

My mentor este un instrument de analiză a veniturilor și cheltuielilor efectuate. Utilizând acest instrument veți avea o imagine precisă a veniturilor și cheltuielilor dvs. împărțite pe fiecare categorie. Acest instrument de personal finance manager permite:

- Introducerea tranzacțiilor pe categorii ( cheltuială sau venit ) , oferind astfel o imagine personalizată a veniturilor și cheltuielilor;
- Adăugarea, modificarea sau ștergerea categoriilor sau subcategoriilor de venituri și cheltuieli;
- Împărțirea unei tranzactii în mai multe categorii ( ex: în cazul în care ați realizat o retragere de numerar și doriți să specificați pe ce anume ați cheltuit suma retrasă , puteți specifica distribuția lor: plată întreținere , cheltuieli piață etc.;
- O clasificare automată a plăților efectuate cu cardul de debit sau credit. Pentru majoritatea tranzacțiilor efectuate cu cardul , Banca va aloca în mod automat un tip de cheltuială;
- Afișarea grafică a cheltuielilor și veniturilor;
- Pentru o categorisire completă a cheltuielilor și a veniturilor se pot introduce repere.

Urmați pașii de mai jos pentru a activa My Mentor:

- **Pasul 1:** Accesați din meniul Produse și Servicii opțiunea My Mentor
- **Pasul 2:** Apăsați butonul "Adaugă tranzacție " și setați informațiile din cheltuială, venit sau economisire.
- **Pasul 3:** Apăsați butonul "Salvează" pentru a finaliza setarea.

# <span id="page-44-0"></span>**Profilul meu**

## <span id="page-44-1"></span>**Modificare parolă**

Prin intermediul acestei opțiuni puteți schimba parola de acces în OTPdirekt și SmartBank. Urmați pașii de mai jos pentru a seta o noua parolă.

- **Pasul 1:** În meniul principal al aplicației apăsați secțiunea de profil și selectați opțiunea "Modificare parolă".
- **Pasul 2:** Introduceți parola veche și setați o nouă parolă. De asemenea este necesar să reconfirmați parola nou introdusă.
- **Pasul 3:** Apăsați butonul "Salvează" pentru a confirma noua parolă.

#### **Informații utile**

Parola nouă trebuie să nu fi fost folosită în trecut, să aibă între 6 și 12 caractere, să conțină minim o literă mare, o cifră și un caracter special (! @ # \$ % ^ & \* ( ) \_ - = + , . ? ; : " ' / ] [ } { < >).

### <span id="page-44-2"></span>**Modificare Utilizator**

Prin intermediul acestei opțiuni puteți schimba Utilizatorul folosit pentru autentificarea în OTPdirekt și SmartBank. Urmați pașii de mai jos pentru schimba Utilizatorul.

**Pasul 1:** În meniul principal al aplicației apăsați secțiunea de profil și selectați opțiunea "Modificare Utilizator".

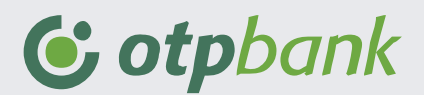

Public

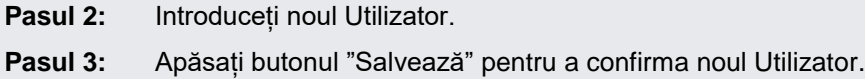

#### **Informații utile**

Îți recomandăm să folosești adresa ta de email. În cazul în care nu vei folosi adresa de email. Utilizatorul trebuie să aibă minim 6 caractere; poate conține unul din caractere speciale ( . \_ -); nu poate fi format doar din cifre consecutive, identice, repetitive sau să înceapă cu 0.

### <span id="page-45-0"></span>**Listă conexiuni**

Prin intermediul acestei opțiuni puteți vizualiza informații despre ultimele logări în OTPdirekt.

Aplicația OTPdirekt va afișa următoarele informații despre sesiunile de login: ID sesiune, data de conectare, data deconectării din aplicație , detalii deconectare , numele utilizatorului care a efectuat logarea în aplicație, canalul prin care s-a efectuat conectarea ( web sau SmartBank) și IP-ul de la care s-a efectuat conexiunea.

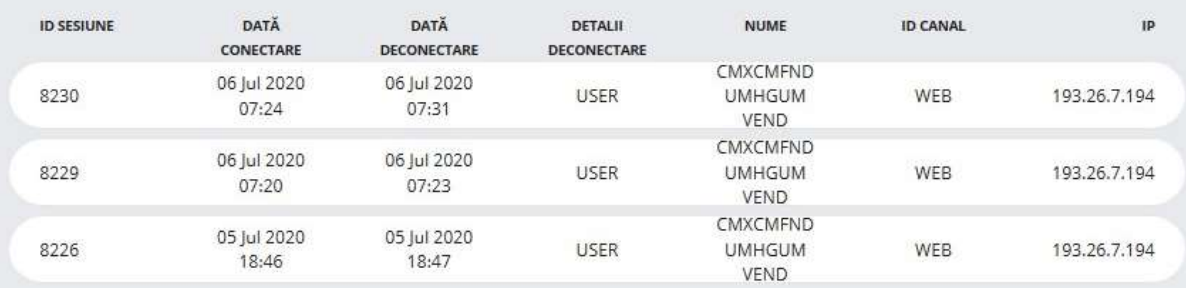

# <span id="page-45-1"></span>**Inbox (sectiunea în care se primesc mesaje)**

Utilizând acest meniu aveți la dispoziție trei opțiuni:

- Mesaje de la bancă: în acest meniu puteți vizualiza toate mesajele recepționate prin intermediul acestui canal de comunicare de la OTP Bank Romania S.A. Pentru a identifica un anumit mesaj puteți utiliza butonul "Caută".
- Mesajele mele: dacă utilizați această opțiune puteți scrie mesaje pe care să le transmiteți OTP Bank Romania S.A.
- Mesaje push: în această secțiune puteți vizualiza mesajele transmise de OTP Bank Romania S.A. prin intermediul aplicației OTPdirekt. Pentru a identifica un anumit mesaj puteți utiliza butonul "Caută".

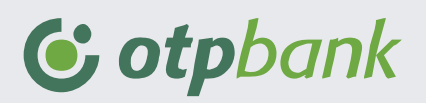

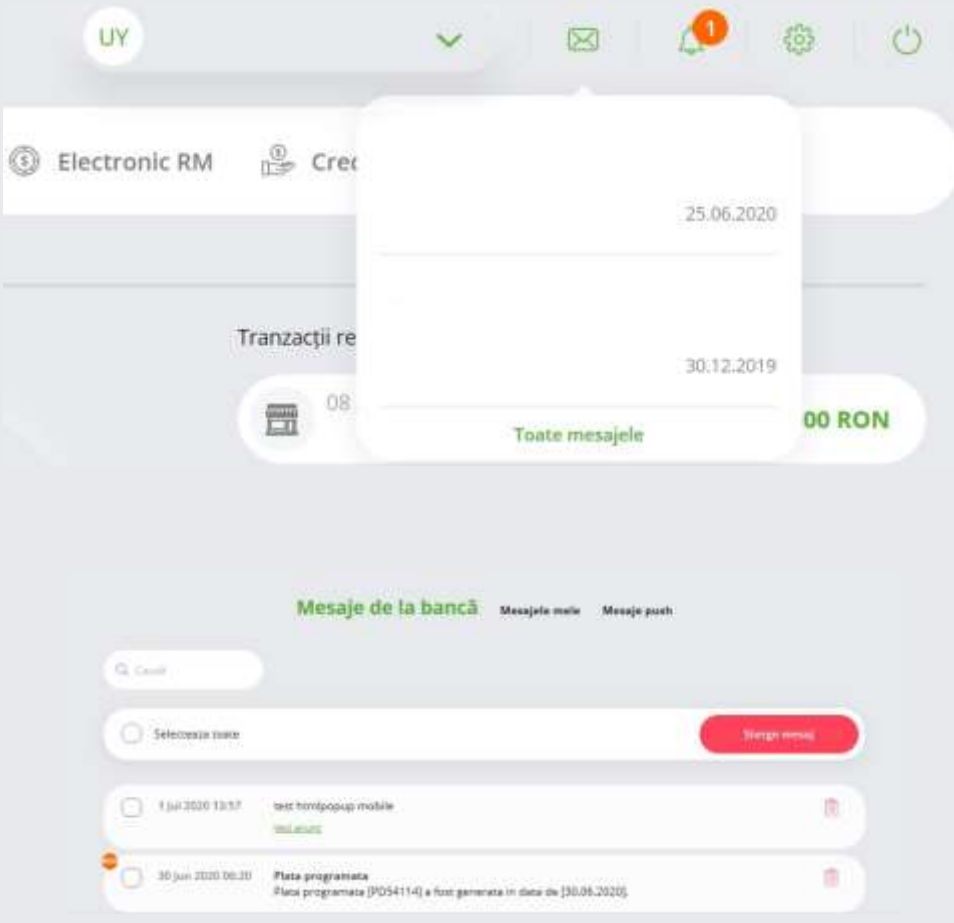

# <span id="page-46-0"></span>**Autorizare plăți**

Utilizând acest meniu veți fi redirecționat în pagina de aprobare a plăților care necesită autorizarea dvs.

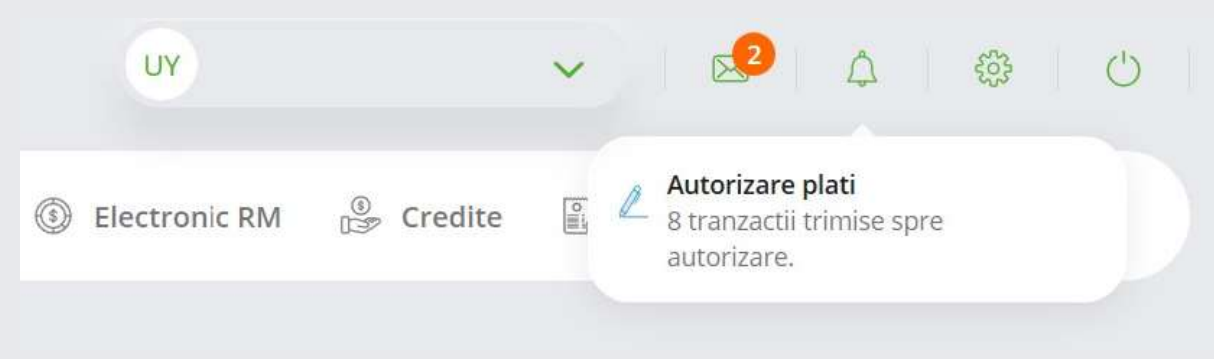

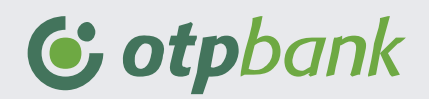

Public

# <span id="page-47-0"></span>**Setări**

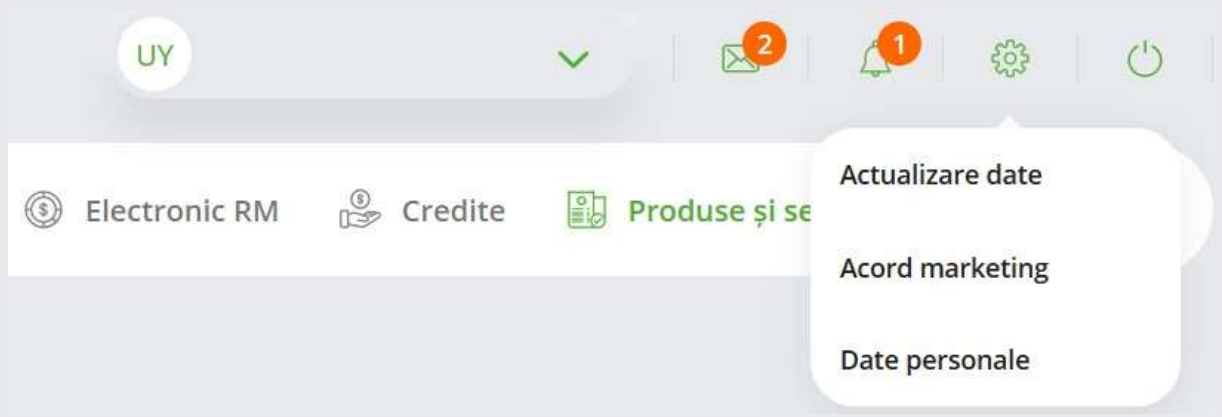

## <span id="page-47-1"></span>**Actualizare date**

Prin această funcționalitate puteți introduce și salva datele personale utilizate în relația cu OTP Bank. În funcție de informațiile pe care doriți să le actualizați , completați secțiunile din formularul online și apăsați butonul "Trimite formularul"

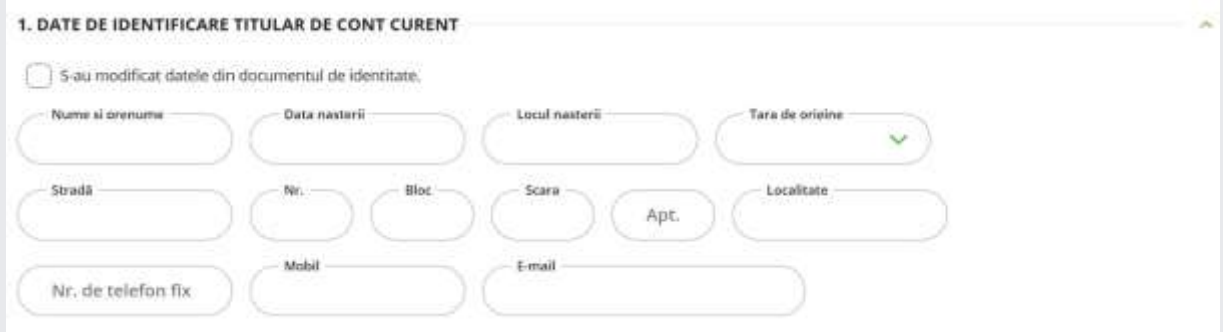

# <span id="page-47-2"></span>**Acorduri de marketing**

Din această opțiune puteți seta opțiunile personale de marketing. În funcție de aceste acorduri OTP Bank va ști cum să transmită diferite mesaje sau materiale de marketing în atenția dvs. După ce ați setat acordurile apăsați butonul "Continuă" pentru a salva acordurile de marketing.

Continuă

Renuntă

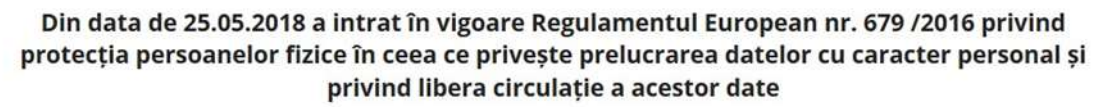

Ne dorim o colaborare pe termen lung cu dvs. și de aceea, pentru a vă putea propune modalități de îmbunătățiri ale calității relației noastre, este necesar banca să poată prelucra datele dvs. cu caracter personal în scopuri de marketing direct, inclusiv c

Imi exprim in mod expres si liber consimtamantul ca Banca sa prelucreze datele mele cu caracter personal pentru scopuri de marketing direct, prin utilizarea mijloacelor de comunicare, inclusiv a sistemelor automate de apelare care nu necesita interventia unui operator uman, respectiv email, sms, fax, internet banking, mobile banking, cum ar fi pentru primirea de newsletter-uri si alte comunicari comerciale, pentru promovarea produselor si serviciilor Grupului Bank Leumi (de finantare/creditare/alte tipuri): (<sup>o</sup>) Sunt de acord (*)* Nu sunt de acord

Imi exprim in mod expres si liber consimtamantul ca Banca sa prelucreze datele mele cu caracter personal pentru realizarea analizelor ce pot conduce la profilarea mea in scop de marketing, respectiv evaluarea eligibilitatii mele in vederea acordarii unor produse si servicii standard sau personalizate din portofoliul Bancii, inclusiv prin calcularea unor indicatori pentru evaluarea solvabilitatii, a riscului de creditare si de determinare a gradului de indatorare:

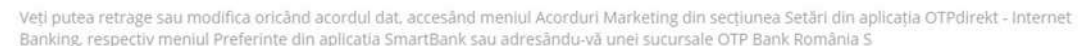

## <span id="page-48-0"></span>**Date personale**

Sunt de acord Nu sunt de acord

În această secțiune puteți vizualiza datele personale utilizate în relația cu OTP Bank. De asemenea puteți actualiza informatiile personale apăsând butonul "Editează" în dreptul fiecărei secțiuni.

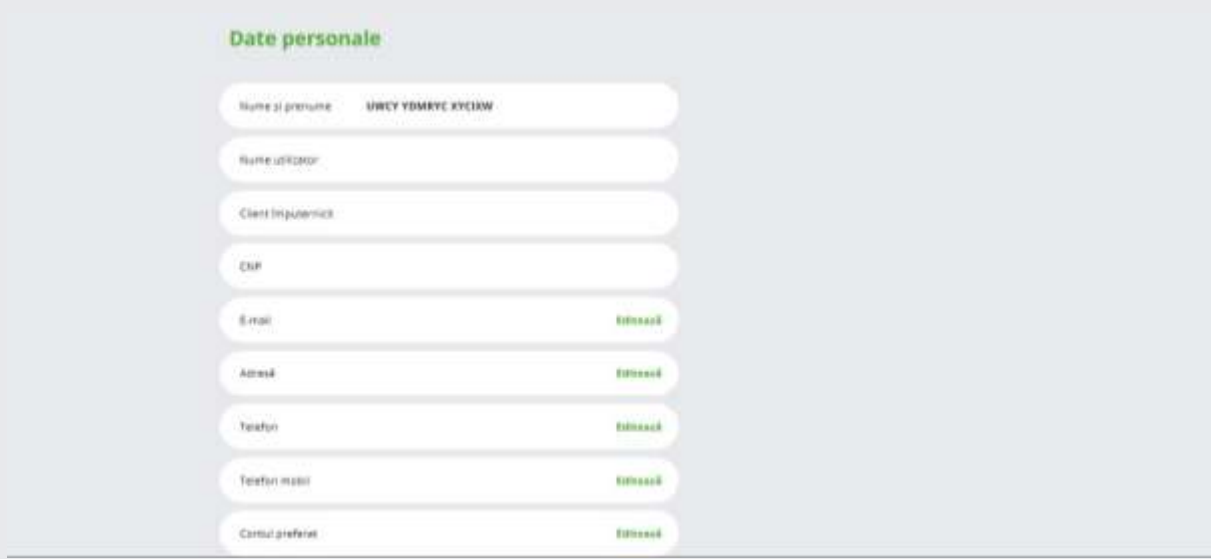

# <span id="page-48-1"></span>**Resetarea parolei din ecranul de Autentificare**

Prin intermediul acestei opțiuni puteți reseta parola de acces în OTPdirekt și SmartBank direct prin siteul băncii. Urmați pașii de mai jos pentru a reseta parola:

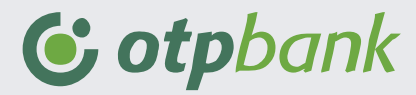

Pasul 1: Accesați site-ul [https://www.otpdirekt.ro/ibank/.](https://www.otpdirekt.ro/ibank/) Sub câmpul "Parolă" din ecranul de autentificare OTPdirekt se regăsește opțiunea "Ai uitat parola?"

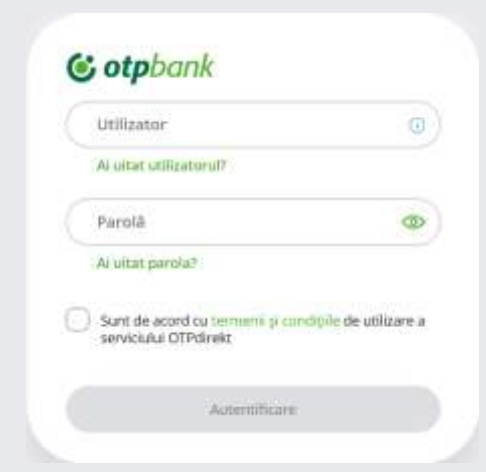

- **Pasul 2:** Introduceți Utilizatorul și ultimele 6 cifre/caractere din CNP sau NIF. Utilizator poate să fie una din variantele de mai jos:
	- o **Adresa de email** pe care ai ales-o din aplicație Exemplu: [nume@email.com](mailto:nume@email.com)
	- o Alt **Utilizator** ales din aplicație
	- o **Ultimele 10 cifre de pe Card** Exemplu: 7700039653
	- o **Codul de Client și Utilizatorul** Exemplu: 1259333|utilizator Se scriu cu simbolul "|" (bară dreaptă verticală)!

Bifați casuța "Nu sunt robot" și selectați imaginile în funcție de instrucțiuni. Apăsați butonul "Urmatorul pas".

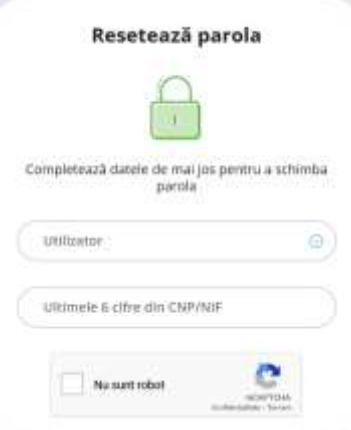

**Pasul 3:** Setați noua parolă si o confirmați prin reintroducerea ei în câmpul "Reintroduceți parola nouă". Parola nouă trebuie să nu fi fost folosită în trecut, să aibă între 6 și 12 caractere, să conțină minim o literă mare, o cifră și un caracter special (! @ # \$ % ^ & \* ( ) \_ - = +, . ? ; : " ' / ] [ } { < >). Apăsați butonul "Resetare parolă".

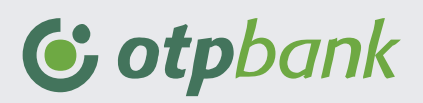

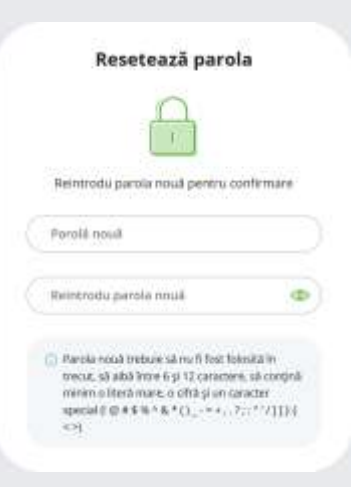

**Pasul 4:** Confirmați prin introducerea codului generat de dispozitivul token (fizic sau primit prin SMS) și să apăsați butonul "Resetare parolă".

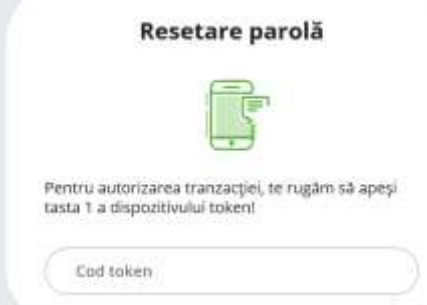

**Pasul 5:** Noua parolă a fost setată cu succes și poate să fie utilzată pentru autentificare. Prin SMS la numărul de telefon declarat pentru serviciul OTPdirekt o sa primiți confirmarea de setare a noii parole.

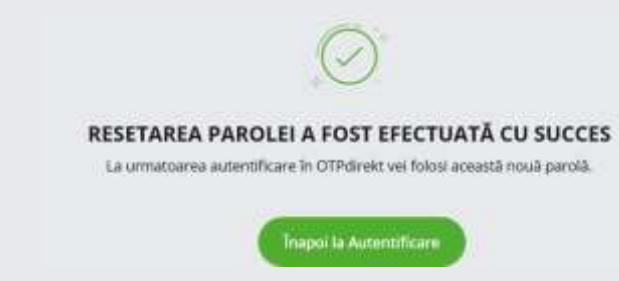

# <span id="page-50-0"></span>**Recuperarea Utilizatorului din ecranul de Autentificare**

Prin intermediul acestei opțiuni puteți recupera Utilizatorul pentru OTPdirekt și SmartBank direct prin siteul băncii. Urmați pașii de mai jos pentru a recupera Utilizatorul:

Pasul 1: Accesați site-ul [https://www.otpdirekt.ro/ibank/.](https://www.otpdirekt.ro/ibank/) Sub câmpul "Utilizator" din ecranul de autentificare OTPdirekt se regăsește opțiunea "Ai uitat utilizatorul?"

## Public

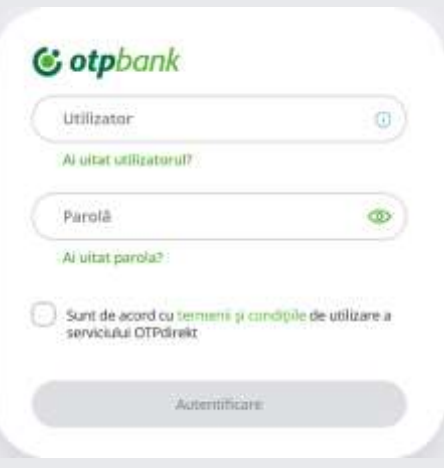

**Pasul 2:** Introduceți ultimele 6 cifre/caractere din CNP sau NIF și numărul de telefon declarat pentru serviciul OTPdirekt în format international (ex. +407XXXXXXXX). Apăsați butonul "Trimite".

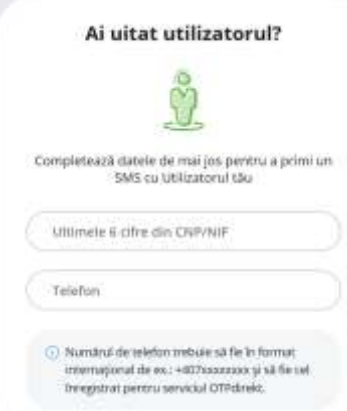

**Pasul 3:** Dacă aveți serviciul OTPdirekt pentru persoană fizică și sunteți în acelaș timp împuternicit și la serviciul OTPdirekt pentru persoană juridică, trebuie să alegeți pentru care doriți recuperarea Utilizatorului.

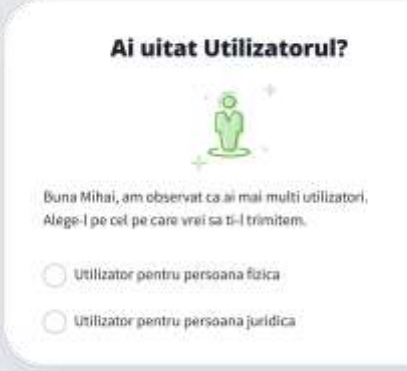

**Pasul 4:** Utilizator o sa fie trimis prin SMS la numarul de telefon declarat pentru serviciul OTPdirekt.